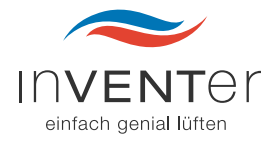

# Regler MZ-One

Montage- und Bedienungsanleitung

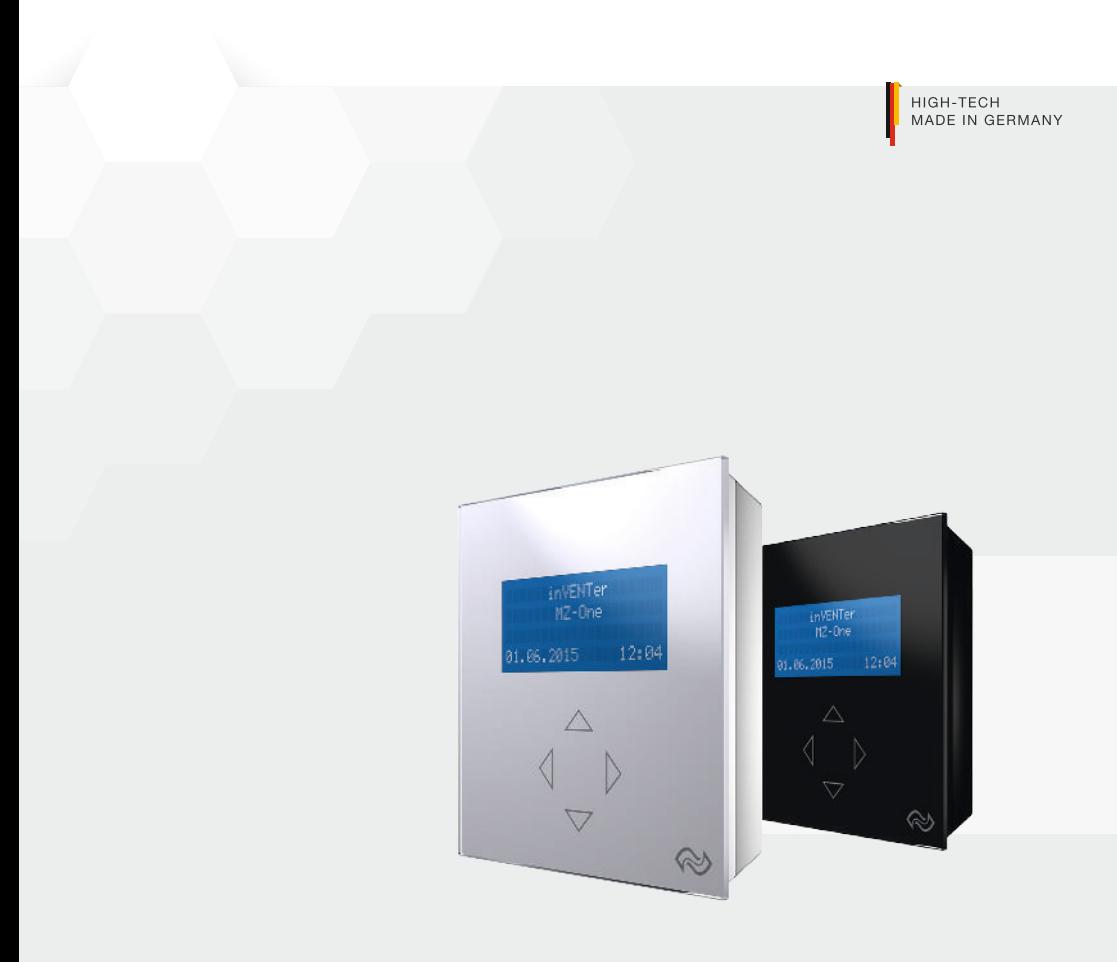

#### **Marken**

inVENTer® , iV12-Smart® , MZ-One® und Clust-Air® sind geschützte Handelsmarken der inVENTer GmbH. Die übrigen Bezeichnungen in dieser Dokumentation können Marken sein, deren Benutzung durch Dritte für deren Zwecke die Rechte der Inhaber verletzen kann.

#### **Haftungsausschluss**

Die vorliegende Dokumentation ist die Original-Montage- und Bedienungsanleitung. Sie ist nach Abschluss der Montage an den Nutzer (Mieter, Eigentümer, Hausverwaltung usw.) weiterzugeben.

Der Inhalt dieser Dokumentation ist auf Übereinstimmung mit der beschriebenen Hard- und Software geprüft. Dennoch können Abweichungen nicht ausgeschlossen werden, so dass für die vollständige Übereinstimmung keine Gewähr übernommen werden kann. Diese Dokumentation wird regelmäßig aktualisiert. Notwendige Korrekturen und zweckdienliche Ergänzungen sind stets in den nachfolgenden Ausgaben enthalten.

**Version** 2.1.00

# Inhaltsverzeichnis

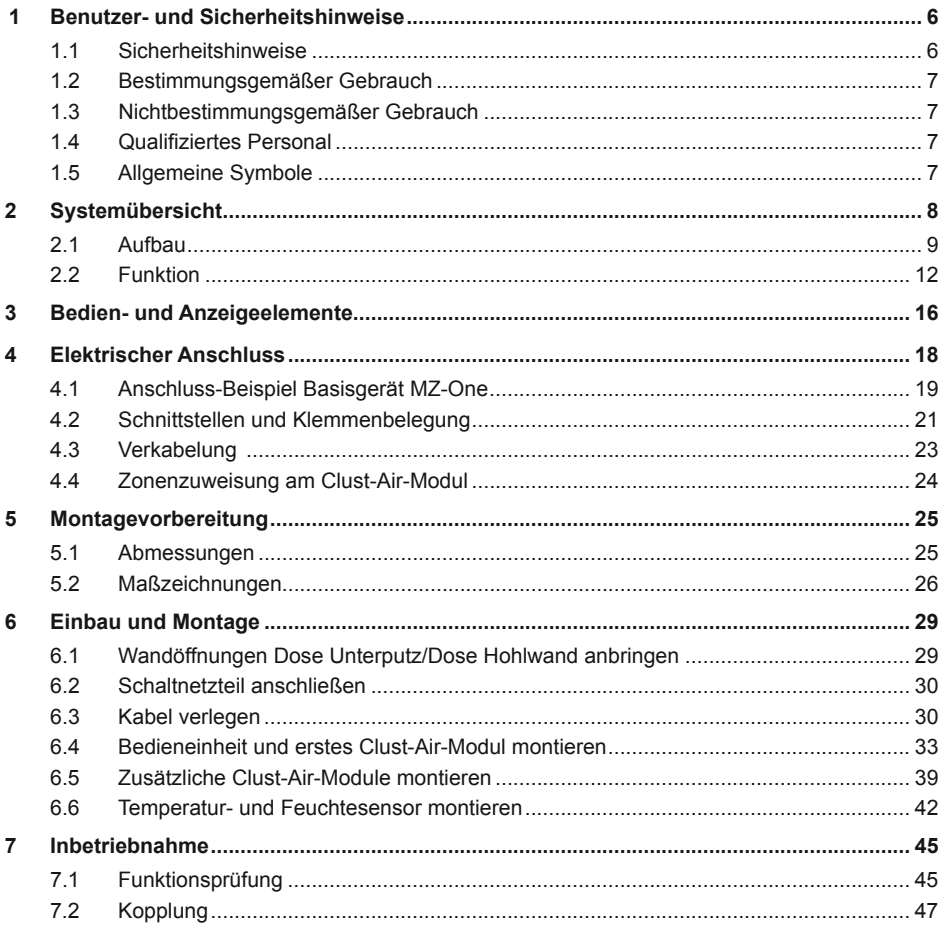

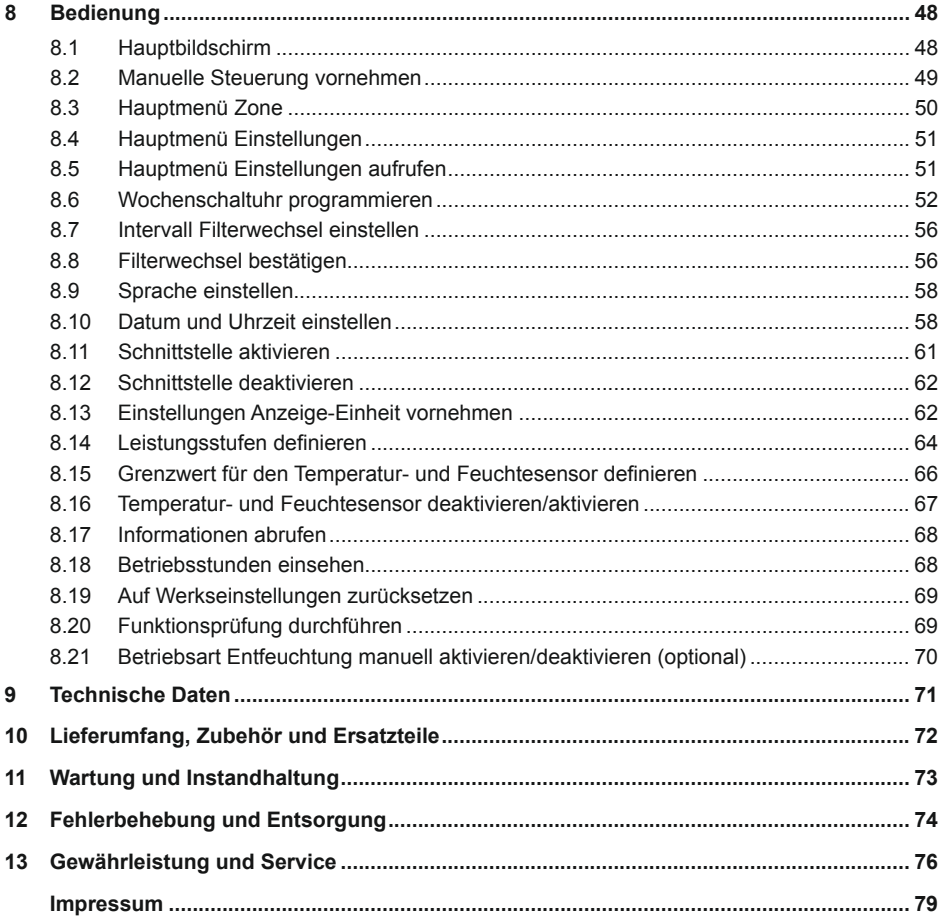

# **1 Benutzer- und Sicherheitshinweise**

Der Abschnitt Benutzer- und Sicherheitshinweise enthält grundlegende Sicherheitshinweise für den Umgang mit dem Regler MZ-One.

# **1.1 Sicherheitshinweise**

Alle in diesem Abschnitt aufgeführten Hinweise zur Montage, Bedienung und Wartung des Reglers MZ-One sind zu beachten. Darüber hinaus sind die Sicherheitshinweise zu beachten, die den Handlungsanweisungen vorangestellt sind. Vor der Durchführung von Arbeiten am Regler sind die Sicherheitshinweise sorgfältig zu lesen und müssen verstanden werden. Die Nichtbeachtung von Sicherheitshinweisen kann zu Personen- und Sachschäden führen.

Die Sicherheitshinweise in dieser Montage- und Bedienungsanleitung sind einheitlich aufgebaut und mit einem Symbol auf der linken Seite des Hinweises gekennzeichnet. Ein Signalwort über dem Text weist auf die Gefährdungsstufe hin. Beim Auftreten mehrerer Gefährdungsstufen wird immer der Warnhinweis zur jeweils höchsten Stufe verwendet.

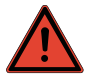

# **GEFAHr**

**Art und Herkunft der Gefahr. Schwerer Personenschaden droht unmittelbar.** Mögliche Konsequenzen der Gefahr!

► Maßnahme zur Vermeidung der Gefahr.

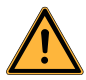

# **WArnunG**

**Art und Herkunft der Gefahr. Schwerer Personenschaden droht möglicherweise.**

Mögliche Konsequenzen der Gefahr!

► Maßnahme zur Vermeidung der Gefahr.

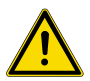

# **VORSICHT**

**Art und Herkunft der Gefahr. leichter/mittlerer Personenschaden droht unmittelbar oder möglicherweise.**

Mögliche Konsequenzen der Gefahr!

► Maßnahme zur Vermeidung der Gefahr.

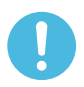

# **HInWEIS**

# **Art und Herkunft eines unerwünschten Ereignisses oder zustands. Sachschaden droht unmittelbar oder möglicherweise.**

Mögliche Konsequenzen des Ereignisses oder Zustands!

► Maßnahme zur Vermeidung des Ereignisses oder Zustands.

Zusätzlich zu den Sicherheitshinweisenen gibt ein Tipp-Symbol praktische und nützliche Tipps für den Umgang mit dem Regler.

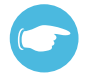

# **tIPP**

Weiterführende und nützliche Informationen für den Umgang.

# **1.2 Bestimmungsgemäßer Gebrauch**

Beachten Sie beim Einbau des Reglers die geltenden Bauvorschriften, die Feuerschutzverordnung und Unfallverhütungsvorschriften der Berufsgenossenschaft.

Verwenden Sie den Regler nur entsprechend der Einsatzfälle, die in dieser Dokumentation beschrieben sind und nur in Verbindung mit den Komponenten, die von der inVENTer GmbH empfohlen, zugelassen und in dieser Dokumentation genannt sind. Änderungen oder Umbauten am Regler sind nicht zulässig.

Der einwandfreie und sichere Betrieb des Reglers setzt einen sachgemäßen Transport, die sachgemäße Lagerung und Montage sowie sorgfältige Bedienung und Instandhaltung voraus. Diese Dokumentation ist Bestandteil des Reglers und muss ständig verfügbar sein.

Beachten Sie alle Sicherheitsbestimmungen, die in dieser Dokumentation aufgeführt sind.

Diese Montage- und Bedienungsanleitung ist nur zusammen mit der Montage- und Bedienungsanleitung der Lüftungsgeräte iV12-Smart, iV12-Smart Corner, iV12-Smart-Ohio, iV14R, iV14R-Corner, iV14R-Ohio, iV14R-Sylt, iV14V, iV14V-Corner, iV14V-Top, iV14V-Ohio, iV-Twin, iV25 und dem Überströmsystem USTS gültig und ergänzt sie. Auch für dieses Dokument gelten alle rechtlichen Hinweise, die in der Montage- und Bedienungsanleitung aufgeführt sind, uneingeschränkt. Dies betrifft die Abschnitte Warn-Hinweis-Konzept, Qualiiziertes Personal, Bestimmungsgemäßer Gebrauch, Marken und Haftungsausschluss.

# **1.3 nichtbestimmungsgemäßer Gebrauch**

Der Regler ist ausschließlich zur Steuerung der Lüftungsgeräte iV12-Smart, iV12-Smart Corner, iV12-Smart-Ohio, iV14R, iV14R-Corner, iV14R-Ohio, iV14R-Sylt, iV14V, iV14V-Corner, iV14V-Top, iV14V-Ohio, iV-Twin, iV25 und dem Überströmsystem USTS vorgesehen. Jeder sonstige Gebrauch ist ausdrücklich untersagt.

# **1.4 Qualiiziertes Personal**

Der Regler darf nur in Verbindung mit dieser Dokumentation eingerichtet und betrieben werden. Montage, elektrischer Anschluss und Erstinbetriebnahme des Reglers dürfen nur von qualiiziertem Personal vorgenommen werden.

Qualiiziertes Personal im Sinne der sicherheitstechnischen Hinweise dieser Dokumentation sind Personen, die die Berechtigung haben, Geräte, Systeme und Stromkreise gemäß den Standards der Sicherheitstechnik zu montieren, in Betrieb zu nehmen und zu kennzeichnen.

# **1.5 Allgemeine Symbole**

In der vorliegenden Anleitung werden die nachfolgenden Symbole verwendet.

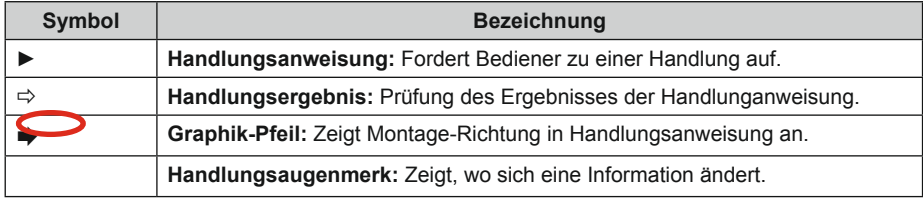

# **2 Systemübersicht**

Der Regler MZ-One ist ein elektronisches Bediengerät zur Ansteuerung der Lüftungsgeräte inVENTer**®** iV. Er besteht aus einer Bedieneinheit MZ-One und einem bis vier Clust-Air-Modulen.

Er zeichnet sich durch seine Multizonen-Steuerung, eine leichte Montage, ein einfaches Bedienkonzept und eine übersichtliche Menüstruktur aus.

Mit dem Regler MZ-One können bis zu

- 16 Lüftungsgeräte iV12-Smart mit maximal 4 Lüftungsgeräten pro Clust-Air-Modul
- 16 Lüftungsgeräte iV14 mit maximal 4 Lüftungsgeräten pro Clust-Air-Modul
- 8 Lüftungsgeräte iV25 mit maximal 2 Lüftungsgeräten pro Clust-Air-Modul
- 8 Lüftungsgeräte iV-Twin mit maximal 2 Lüftungsgeräten pro Clust-Air-Modul angesteuert werden.

#### **Bedieneinheit Mz-one**

Der Regler MZ-One ermöglicht die Steuerung von mindestens einem bis zu maximal vier Clust-Air-Modulen und damit eine individuelle Lüftung für bis zu vier verschiedene Bereiche (Zonen) innerhalb einer Wohneinheit.

Für jede Zone können Betriebsart und Leistungsstufe via Wochenschaltuhr oder manuell eingestellt werden.

Der Regler kann sowohl als Basismodul als auch mit weiteren angeschlossenen Sensoren verwendet werden. Eine externe Schnittstelle ermöglicht den Anschluss eines potentialfreien Schaltkontaktes oder die Integration in eine vorhandene Haussteuerung über einen Analog-Eingang.

Der Regler MZ-One ermöglicht die Steuerung der Lüftungsgeräte iV12-Smart, iV14, iV25 oder iV-Twin in den nachfolgenden vier Betriebsarten:

- Wärmerückgewinnung
- Durchlüftung
- Entfeuchtung
- Pausen-Funktion

Die Software steht in zwei Sprachen zur Verfügung. Ein Betriebsstundenzähler erfasst die Laufzeit der Ventilatoren.

Optional kann ein CO<sub>2</sub>-Sensor als Zubehör über die inVENTer GmbH bezogen werden.

#### **clust-Air-Modul**

Durch die Clust-Air-Module ist eine individuelle Aufteilung der Wohneinheit in verschiedene Lüftungsbereiche (Zonen) möglich. Jedes Clust-Air-Modul wird einer Zone zugeordnet. Es wird innerhalb dieser Zone angebracht und kann separat angesteuert werden. Ein Clust-Air-Modul ermöglicht die Ansteuerung von bis zu vier Lüftungsgeräten inVENTer**®** iV, einem Temperatur- und Feuchtesensor sowie einem weiteren externen Sensor (digital oder analog).

#### **temperatur- und Feuchtesensor**

Durch den integrierten Temperatur- und Feuchtesensor je Clust-Air-Modul wird kontinuierlich die relative Luftfeuchtigkeit der Zone gemessen. Dadurch ist der Regler in der Lage in Abhängigkeit von der relativen Raumluftfeuchtigkeit bei vorgegebenen Grenzwerten selbstständig in die Betriebsart Entfeuchtung und zurück zu wechseln. So haben Sie ohne manuelles Einwirken ein gesundes Raumklima, welches Ihren Bedürfnissen entspricht, erreicht.

#### **Merkmale**

- Intelligente Clust-Air-Steuerung für bis zu vier verschiedene Bereiche (Zonen) innerhalb einer Wohneinheit
- Beleuchtete Anzeige-Einheit
- Bedienung mittels kapazitiver Taster (Navigationspfeile)
- Steuerung des Lüftungssystems in vier Betriebsarten
- Individuelle Definition der Leistungsstufe der Ventilatoren
- Integrierter Temperatur- und Feuchtesensor zum automatischen Wechsel der Betriebsarten in Abhängigkeit von der relativen Luftfeuchtigkeit im Innenraum
- Anzeige der Raumtemperatur
- Schnittstelle für externen Eingang oder Anschluss an eine vorhandene Haussteuerung
- Anschluss weiterer Sensoren: CO<sub>2</sub>-Sensor (optional als Zubehör erhältlich), VOC-Sensor oder Druckwächter über potentialfreien Eingang möglich
- Betriebsstundenzähler
- Anzeige Filterwechsel

# **2.1 Aufbau**

#### **Bedieneinheit Mz-one**

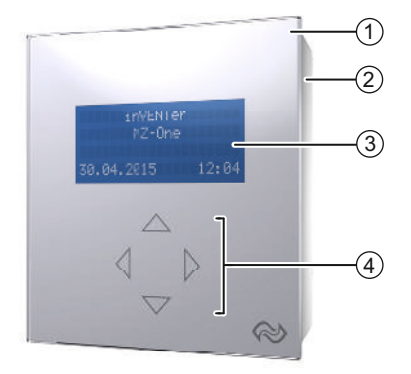

#### Abbildung 1: Vorderansicht Regler MZ-One

- 
- 
- 1 Glasabdeckung 3 Anzeige-Einheit
- 2 Gehäuse 4 Bedienfeld mit kapazitiven Tastern (Navigationspfeile)

# **clust-Air-Modul**

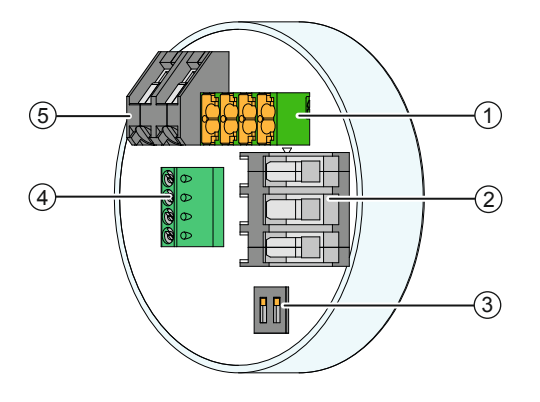

Abbildung 2: Clust-Air-Modul

- 1 Anschluss Steuer-Bus Clust-Air-Modul 4 Anschluss Temperatur- und Feuchtesensor
- 
- 2 Anschluss Ventilator-Bus 5 Externe Schnittstelle
- 3 DIP-Schalter

Das Clust-Air-Modul beinhaltet die Elektronik für die zu steuernde Zone. Das Modul wird in einer Unterputzdose montiert und angeschlossen. Nach der Installation empfehlen wir eine Abdeckung im Schalterdesign oder das Übertapezieren der Unterputzdose.

# **temperatur- und Feuchtesensor**

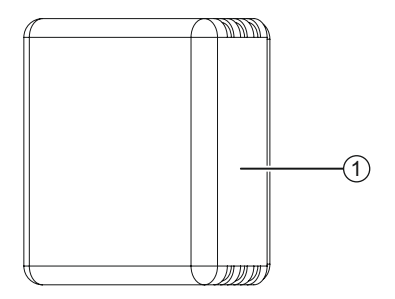

Abbildung 3: Temperatur- und Feuchtesensor

1 Gehäuse

# **co<sup>2</sup> -Sensor (optional)**

Der CO $_2^{}$ -Sensor dient zur Erfassung von Kohlenstoffdioxid (CO $_2^{}$ ) im Wohnraum.

Der CO $_{\rm 2}$ -Gehalt ist ein nachweisbarer Indikator für die Raumluftqualität. Je höher der CO $_{\rm 2}$ -Gehalt der Raumluft, desto schlechter die Raumluftqualiät.

Der CO<sub>2</sub>- Sensor wird an die externe Schnittstelle des Clust-Air Moduls angeschlossen. Er erfasst die CO<sub>2</sub>-Konzentration der Umgebungsluft im Bereich von 0 – 2000 ppm. Der CO<sub>2</sub>-Sensor arbeitet nach dem NDIR-Messprinzip (nicht dispersiv, infrarot) unter der Verwendung eines auf die Wellenlänge von CO<sub>2</sub> abgestimmten Infrarot-Lichtes. Die Dämpfung des Infrarot-Lichtes wird durch den Sensor erfasst und in ein verarbeitbares Ausgangssignal umgewandelt.

Uberschreitet der gemessene CO<sub>2</sub>-Gehalt der Raumluft den werkseitig festgesetzten Grenzwerte von 1500 ppm, werden alle an das Clust-Air-Modul angeschlossenen Reversier-Ventilatoren in die Betriebsart Entfeuchtung geschaltet.

Der CO<sub>2</sub>-Sensor führt in regelmäßigen Abständen eine Selbstkalibrierung durch, wodurch eine langzeitstabile CO<sub>2</sub>-Messung gewährleistet wird. Die Kalibrierung bezieht sich auf den geringsten, im Intervall (erste 14 Betriebstage) gemessenen CO<sub>2</sub>-Wert und normiert diesen als Nullpunkt.

# **2.2 Funktion**

#### **regler Mz-one ohne angeschlossene Schnittstelle**

Durch seine einzigartige Zonensteuerung (Clust-Air-Steuerung) ist der Regler MZ-One in der Lage bis zu vier Bereiche (Zonen) innerhalb einer Wohneinheit anzusteuern. In Verbindung mit dem Regler MZ-One lassen sich die unterschiedlichen Zonen über eine vorprogrammierte Wochenschaltuhr oder manuell steuern:

#### **Betriebsart Wärmerückgewinnung (WrG)**

Das Lüftungssystem arbeitet nach dem Regeneratorprinzip. Ein integrierter Wärmespeicher lädt sich mit der Wärmeenergie der warmen Raumluft auf, wenn sie nach außen ausströmt (Abluft). In Intervallen von 70 Sekunden wechselt der Ventilator jeweils die Drehrichtung. Wechselt der Ventilator die Richtung, gibt er die gespeicherte Wärmeenergie an die zugeführte Außenluft (Zuluft) ab. Diese Betriebsart ist die Standard-Betriebsart während der Heizperiode. Im Sommer empiehlt sie sich ebenfalls, da die Wärmezufuhr beim Lüften deutlich reduziert wird.

#### **Betriebsart Durchlüftung (Dl)**

Der Ventilator des Lüftungsgerätes arbeitet ohne Richtungswechsel. Diese Betriebsart empiehlt sich zur Kühlung des Raumes in Sommernächten.

#### **Betriebsart Entfeuchtung (EF)**

Die Betriebsart Entfeuchtung kann nicht separat gewählt werden. Überschreitet die relative Luftfeuchtigkeit im Innenraum den vordeinierten Grenzwert, wechselt der Regler MZ-One alle an das Clust-Air-Modul für die jeweilige Zone angeschlossenen Lüftungssysteme auf Entfeuchtung. Eine hohe Luftfeuchtigkeit wird so schnell aus dem Raum abtransportiert. Der Ventilator des Lüftungsgerätes arbeitet ohne Richtungswechsel. Bei Unterschreitung des Grenzwertes wechselt der Regler MZ-One wieder in die voreingestellte Betriebsart.

#### **Betriebsart Pausen-Funktion (Pause)**

Der Ventilator des Lüftungsgerätes wird in der Betriebsart Pausen-Funktion abgeschaltet.

#### **Deinition der Leistungsstufe des Reglers**

Am Regler MZ-One können drei Leistungsstufen für Wärmerückgewinnung und Durchlüftung sowie eine Leistungsstufe für die Betriebsart Entfeuchtung deiniert und gespeichert werden. Diese können zwischen 25 % und 100 % Leistungsfähigkeit individuell verändert werden. Die veränderte Einstellung ist sofort wirksam, so dass die Einstellung auch nach rein akustischer Geräuschverträglichkeit vorgenommen werden kann.

#### **Sonstige Einstellungen**

Zusätzlich können die Helligkeit und die Anzeigedauer der Anzeige-Einheit eingestellt werden. Auch diese Einstellung ist sofort wirksam.

#### **regler Mz-one mit angeschlossener Schnittstelle**

Die externe Schnittstelle ist eine bifunktionale Schnittstelle. Sie ermöglicht den Anschluss eines potentialfreien Schaltkontaktes oder die Verwendung als Analog-Eingang für die Integration des Lüftungssystems in ein vorhandenes Haus-Steuerungssystem. An jedem Clust-Air-Modul beindet sich eine Schnittstelle, so dass pro Clust-Air-Modul eine externe Schnittstelle verwendet werden kann.

# **A. Schnittstelle als externer Schaltkontakt**

#### **Potentialfreier Ein- und Ausschalter (Schließer)**

Beim Anschluss eines externen Ein- und Ausschalter am Clust-Air-Modul muss im Hauptmenü **Einstellung** (siehe Abschnitt 8.5: Bedienung ‒ Hauptmenü Einstellungen) der Eingang **ext. Schalt** für die jeweilige Zone ausgewählt werden.

Wird die externe Schnittstelle zum Anschluss eines potentialfreien Ein- und Ausschalters genutzt, kann das Lüftungssystem manuell auf Entfeuchtung geschaltet werden. Die Betriebsart Entfeuchtung wird durch Ausschalten am Schalter oder über die Funktion der Wochenschaltuhr deaktiviert:

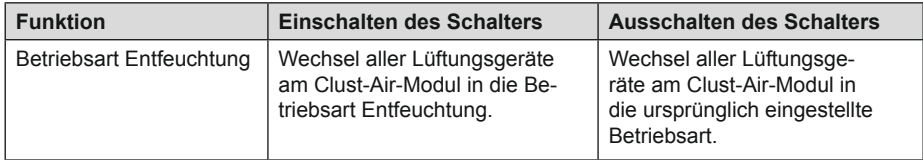

In der dritten Zeile des Hauptbildschirms erhalten Sie bei aktivierter Schnittstelle eine aktuelle **Statusinformation** 

#### **Druckwächter**

Der Anschluss eines Druckwächters ist eine Notwendigkeit bei Räumen mit raumluftabhängiger Feuerstellen. Bitte kontaktieren Sie hierzu einen Schornsteinfeger/Bauplaner.

Beim Anschluss eines Druckwächters am Clust-Air-Modul muss im Hauptmenü **Einstellung** der Eingang **Kaminschalt** für die jeweilige Zone ausgewählt werden (siehe Abschnitt 8.11: Bedienung - Schnittstelle aktivieren). Der verwendete Sensor muss als Ausgang einen potentialfreien Relaiskontakt (Schließer) besitzen.

Wenn die Schnittstelle für einen Druckwächter genutzt wird, wird im Innenraum kontinuierlich der Luftdruck gemessen. Sobald der Luftdruck der Zone den sicherheitsrelevanten Grenzwert überschreitet, schaltet der Regler MZ-One alle an die Bedieneinheit MZ-One angeschlossenen Ventilatoren aus. Die Funktion bleibt aktiv bis der Luftdruck wieder unter den sicherheitsrelevanten Grenzwert sinkt.

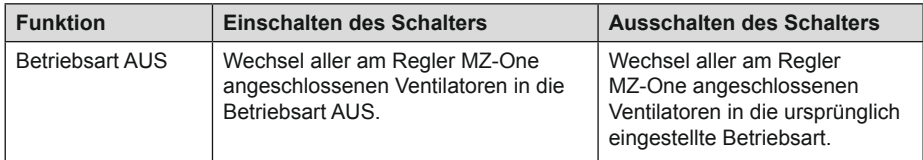

In der dritten Zeile des Hauptbildschirms erhalten Sie bei aktivierter Schnittstelle eine aktuelle **Statusinformation** 

# **co<sup>2</sup> -Sensor oder Voc-Sensor**

Beim Anschluss eines CO<sub>2</sub>- oder VOC-Sensors am Clust-Air-Modul muss im Hauptmenü **Einstellung** der Eingang **ext. Schalt** für die jeweilige Zone ausgewählt werden (siehe Abschnitt 8.11: Bedienung – Schnittstelle aktivieren). Der verwendete Sensor muss als Ausgang einen potentialfreien Relaiskontakt (Schließer) besitzen.

Wenn die externe Schnittstelle zum Anschluss eines CO<sub>2</sub>-Sensors genutzt wird, wird im Innenraum kontinuierlich der CO<sub>2</sub>-Gehalt gemessen. Wenn der CO<sub>2</sub>-Gehalt den Grenzwert überschreitet, schaltet der Regler MZ-One alle an das Clust-Air-Modul angeschlossenen Ventilatoren in die Betriebsart Entfeuchtung. Die Funktion bleibt aktiv bis die CO<sub>2</sub>-Konzentration des Bereiches den Grenzwert wieder unterschreitet.

Ein CO $_2$ -Sensor ist optional als Zubehör bestellbar.

Wenn die externe Schnittstelle zum Anschluss eines VOC-Sensors genutzt wird, wird im Innenraum kontinuierlich die Zusammensetzung der Luft gemessen. Sobald die Luftqualität unter einen bestimmten Grenzwert sinkt, schaltet der Regler MZ-One alle an das Clust-Air-Modul angeschlossenen Ventilatoren auf Entfeuchtung. Die Funktion bleibt aktiv bis die Luftqualität den Grenzwert wieder überschreitet.

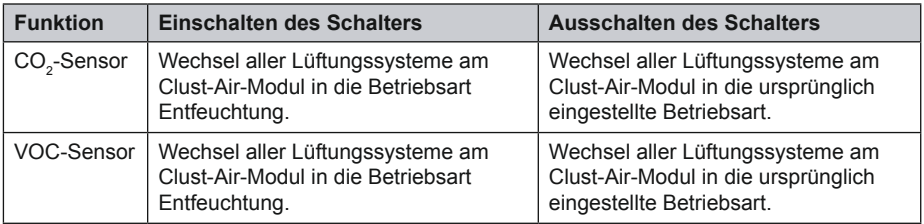

# **B. Schnittstelle als Analog-Eingang**

# **tIPP**

Wenn die Schnittstelle als Analog-Eingang genutzt wird, kann das Lüftungssystem in ein vorhandenes Haussteuerungssystem integriert werden. Dazu wird, je nach gewünschter Funktion, für jedes Clust-Air-Modul eine vordefinierte Spannungshöhe im Haus-Steuergerät eingestellt.

Beim Anschluss eines Analog-Eingangs am Clust-Air-Modul muss im Hauptmenü **Einstellung** der Eingang **Analog** für die jeweilige Zone ausgewählt werden (siehe Abschnitt 8.11: Bedienung – Schnittstelle aktivieren). Die Steuerspannung sollte eine Auflösung von 10 Bit besitzen. In Abhängigkeit von der Steuerspannung sind nachfolgende acht Funktionen verfügbar.

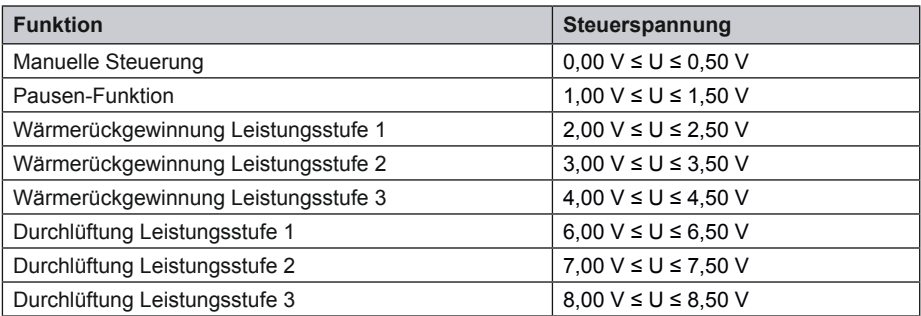

# **c. Schnittstelle deaktivieren**

Die Schnittstelle am Clust-Air-Modul kann bei Nichtnutzung im Hauptmenü **Einstellungen** deaktiviert werden (siehe Abschnitt 8.12: Bedienung - Schnittstelle deaktivieren).

# **D. Werkseinstellungen**

Bei Lieferung ab Werk ist der Regler MZ-One mit nachfolgenden Voreinstellungen koniguriert:

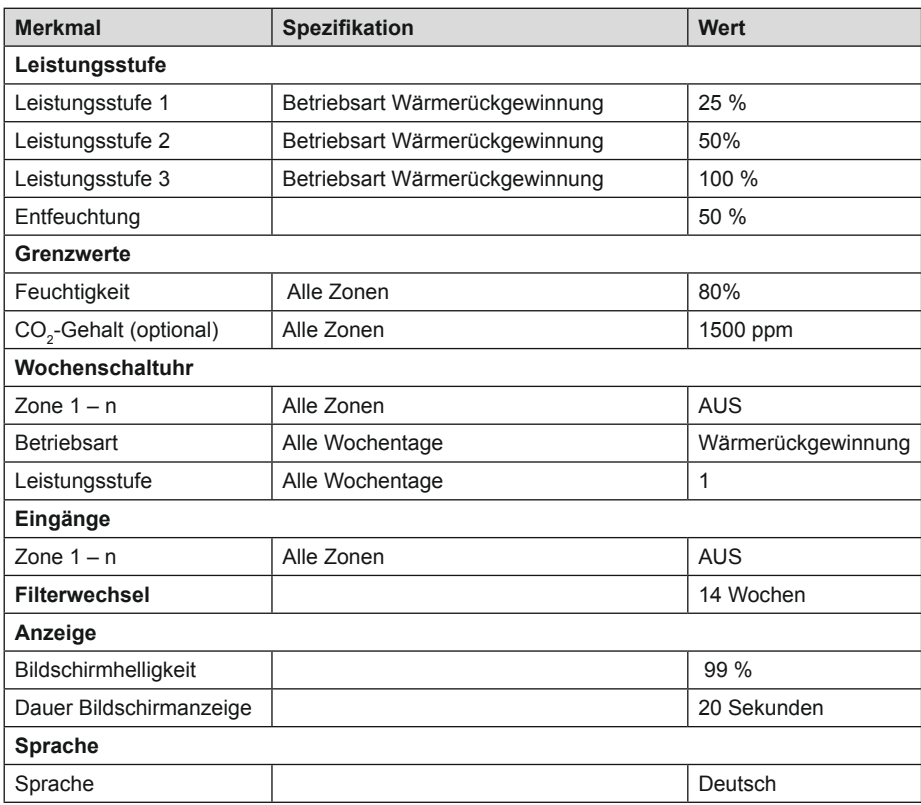

# **3 Bedien- und Anzeigeelemente**

#### **Bedieneinheit**

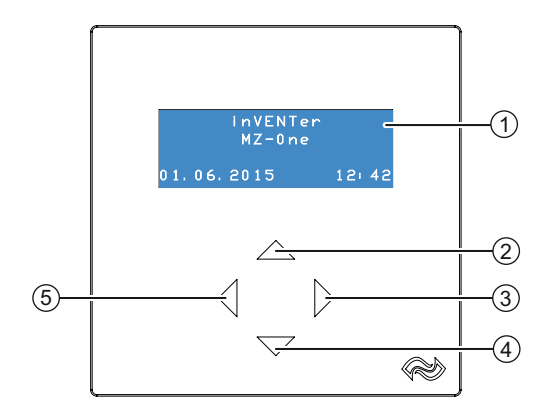

Abbildung 4: Vorderseite: Bedien- und Anzeigeelemente

- 1 Anzeige-Einheit 3 Navigationspfeil > 5 Navigationspfeil <
	-
- 
- 2 Navigationspfeil  $\triangle$  4 Navigationspfeil  $\nabla$

# **navigationspfeile**

Die Navigationspfeile auf der Bedieneinheit des Reglers sind kapazitive Taster. Durch die Berührung eines beliebigen Tasters wird die Anzeige-Einheit aktiviert und der Hauptbildschirm angezeigt. Die vier Navigationspfeile ermöglichen eine

- Menü-Navigation,
- Anwahl von Funktionen im Menü-Eintrag,
- Bestätigung und Änderung von Parametern in Einstellungs-Menüs.

# **Anzeige-Einheit**

Die Anzeige-Einheit des Reglers MZ-One ist eine Flüssigkristallanzeige mit Hintergrundbeleuchtung. Sie besteht aus vier Zeilen mit je 20 Zeichen und zeigt Funktionen und Parameter an.

# **DIP-Schalter am clust-Air-Modul**

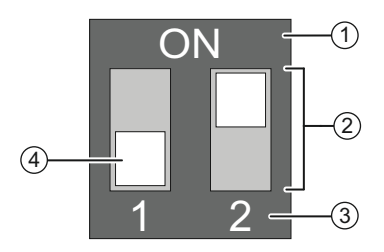

Abbildung 5: DIP-Schalter

- 
- 2 Miniatur-Schalter 4 Schaltknebel
- 1 Gehäuse 3 Nummer Miniatur-Schalter
	-

Das Clust-Air-Modul dient der Steuerung aller an das Modul angeschlossenen Lüftungsgeräte.

Mit dem DIP-Schalter auf dem Steuer-Modul wird dem Clust-Air-Modul die Zone zugewiesen.

Beachten Sie dabei:

- die Zonen mit Zone 1 beginnend und aufeinander folgend zu vergeben.
- keine Zonen doppelt zu vergeben.

#### **leistungsanzeige im Menü Wochenschaltuhr**

Das Untermenü **Wochenschaltuhr** beinhaltet eine 24-Stunden-Anzeige der Leistungsstufen für die jeweilige Zone. Sie dient zur Orientierungshilfe bei der Programmierung der Wochenschaltuhr.

Die 24-Stunden-Anzeige beindet sich in der vierten Zeile der Anzeige-Einheit wenn das Untermenü Wochenschaltuhr zur Programmierung einer Zone aufgerufen ist. Die 24-Stunden-Anzeige wird sofort nach einer Eingabe angepasst. So lässt sich leicht kontrollieren, ob die veränderten Einstellungen wirksam sind.

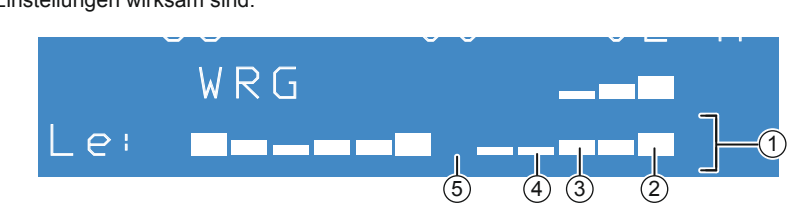

Abbildung 6: 24-Stunden-Anzeige der Leistungsstufen im Menü Wochenschaltuhr

- 
- 1 24-Stunden-Anzeige 1 and 1 Balken Leistungsstufe 1
- 2 Balken Leistungsstufe 3 5 Kennzeichnung Pausen-Funktion (kein Balken)
- 3 Balken Leistungsstufe 2

Die Anzeige besteht aus 12 Balken. Jeder Balken entspricht einem Intervall von 2 Stunden, beginnend mit dem Intervall 0 – 2 Uhr (linker Balken), in 2 Stunden Schritten aufsteigend. Der letzte Balken (rechter Balken) entspricht dem Intervall 22 – 24 Uhr.

Die Höhe des Balkens gibt die Leistungsstufe wieder, in welcher der Regler zur betreffenden Zeit eingestellt ist, z. B. von 0 – 2 Uhr sind alle Lüftungsgeräte der Zone in Leistungsstufe 3 eingestellt, von 2 – 4 Uhr sind alle Lüftungsgeräte der Zone in Leistungsstufe 2 eingestellt, u. s. w.

# **4 Elektrischer Anschluss**

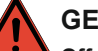

#### **GEFAHr**

#### **offen liegende elektrische Komponenten.**

Stromschlag und Verletzung durch spannungsführende Bauteile (230 V, 50 Hz)!

- ► Vor Arbeiten an elektrischen Anlagen alle betroffenen Geräte von Stromversorgung trennen.
- Montage nur von qualifiziertem und eingewiesenem Personal durchführen lassen.
- Netzkabel und Reglerkabel getrennt verlegen.

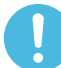

# **HInWEIS**

#### **zu geringer leitungsquerschnitt.**

Zu hoher Spannungsabfall und/oder Kontaktierung nicht gewährleistet!

► Ausschließlich nachfolgende Leitungsquerschnitte verwenden: Ventilator-Bus: Versorgungs-Kabel: Steuer-Bus:  $0,25-0,5 \text{ mm}^2$ 

Min. 0.75 mm<sup>2</sup>  $1.5$  mm<sup>2</sup>

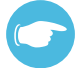

# **tIPP**

Schließen Sie die Clust-Air-Module hintereinander an und verlegen Sie die Kabel flexibel. Beachten Sie die Maximal-Abstände (maximale Kabel-Längen).

# **Maximale Kabel-längen**

- Bedieneinheit und letztes angeschlossenes Clust-Air-Modul: Max. 200 m
- Clust-Air-Modul mit 1 Lüftungsgerät iV12-Smart/iV14: Max. 33 m (sternförmig)
- Clust-Air-Modul mit 2 Lüftungsgeräten iV12-Smart iV14: Max. 20 m (hintereinander)
- Clust-Air-Modul mit 4 Lüftungsgeräten iV12-Smart/iV14: Max. 10 m (hintereinander)
- Clust-Air-Modul mit 1 Lüftungsgerät iV25/iV-Twin: Max. 20 m (sternförmig)
- Clust-Air-Modul mit 2 Lüftungsgeräten iV25/iV-Twin: Max. 10 m (hintereinander)
- Clust-Air-Modul und Temperatur- und Feuchtesensor: Max. 15 m
- 
- 
- 
- 
- 
- 
- 

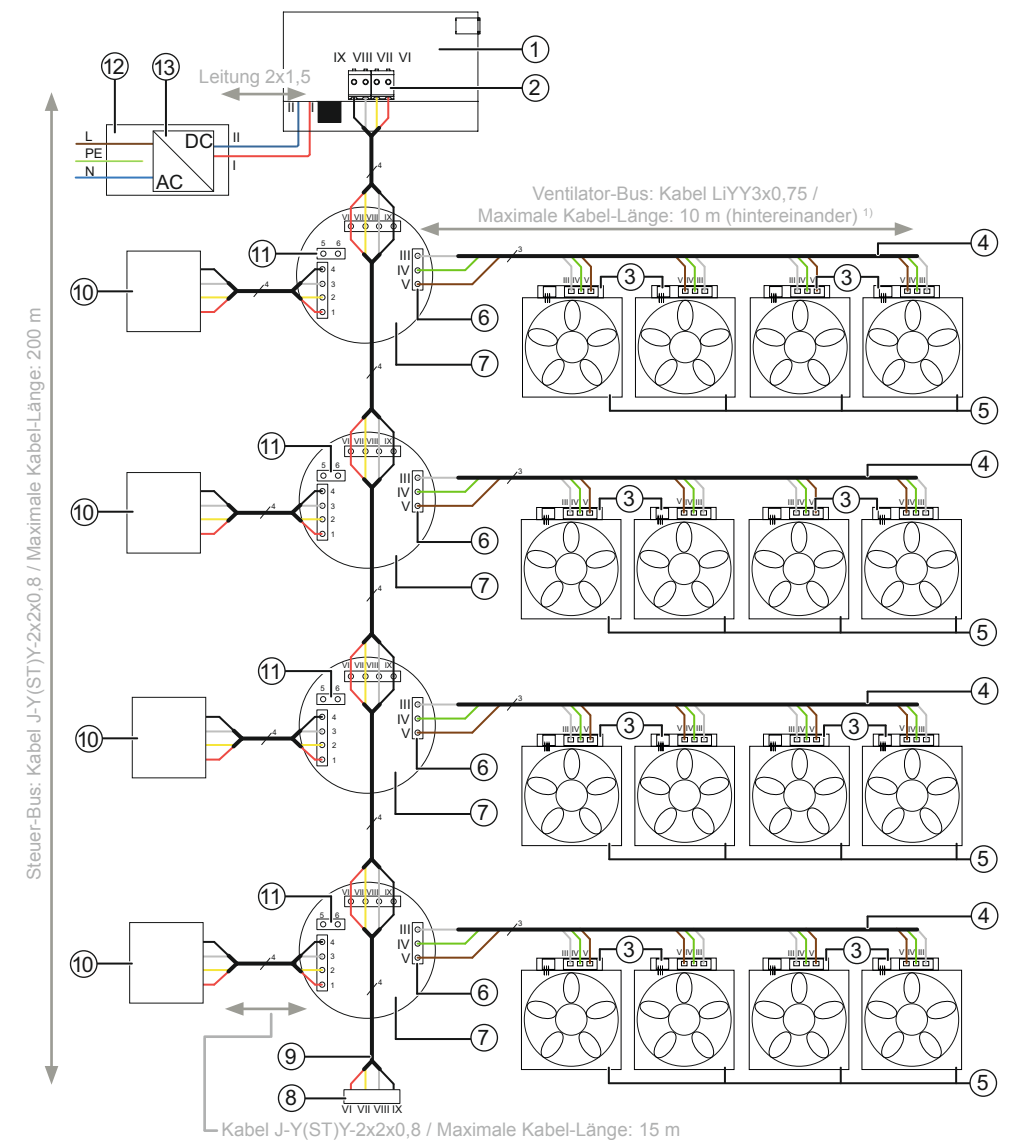

# **4.1 Anschluss-Beispiel Basisgerät Mz-one**

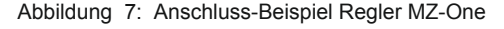

# **tIPP**

Die mögliche Anordnung der Ventilatoren und die dafür maximalen Kabel-Längen inden Sie in Abschnitt 4: Elektrischer Anschluss - maximale Kabel-Längen, Seite 18.

 $1)$  Maximale Kabel-Länge bis zu 33 m bei sternförmigem Anschluss der Ventilatoren möglich.

#### **Bauteile**

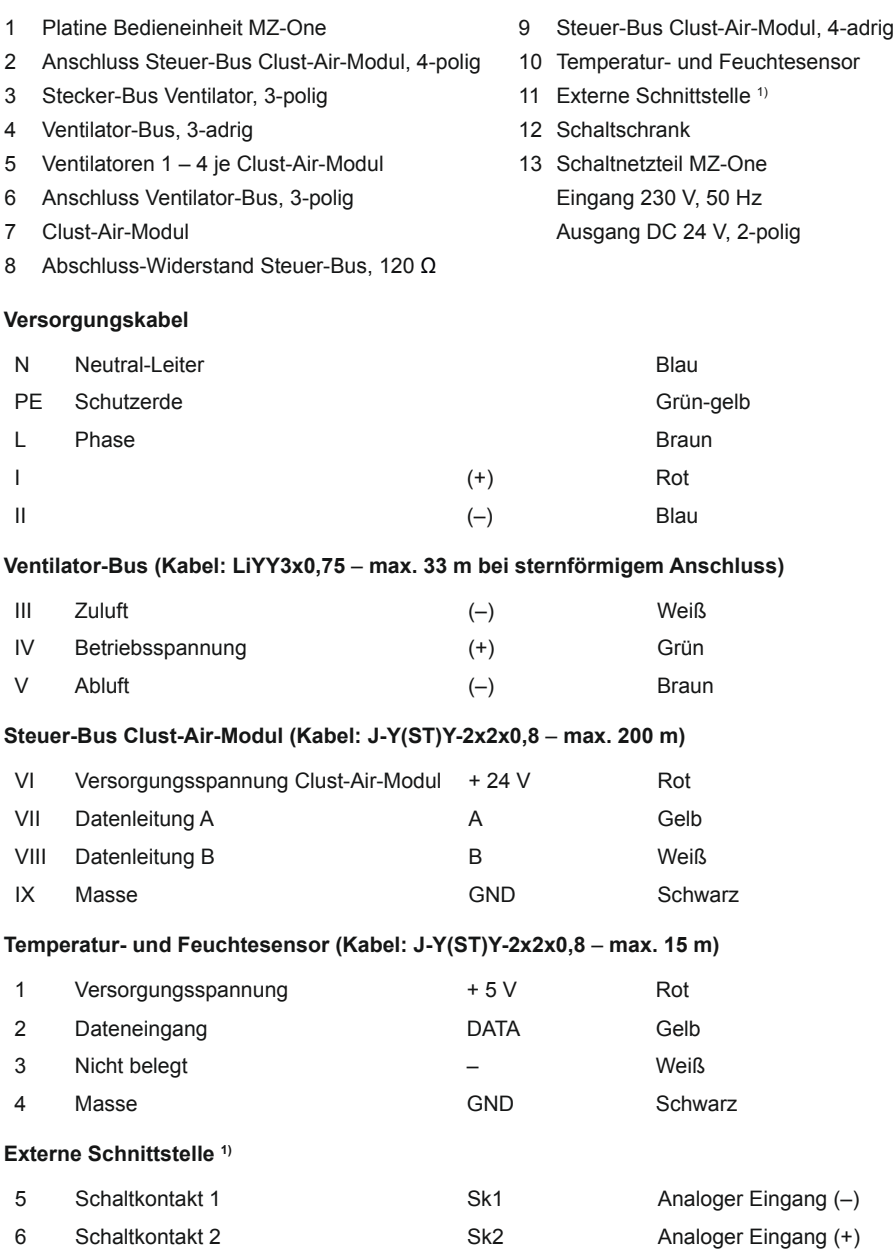

<sup>1)</sup> Potentialfreier Schaltkontakt oder analoge Steuerleitung 0 – 10 V

# **4.2 Schnittstellen und Klemmenbelegung**

# **Schaltnetzteil Mz-one**

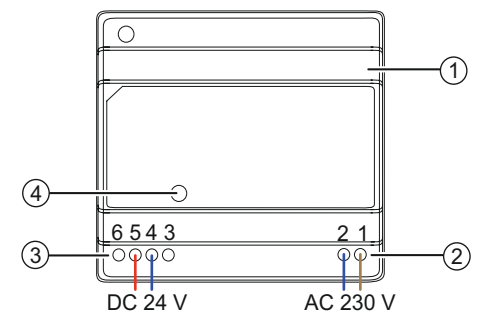

Abbildung 8: Schnittstellen Schaltnetzteil MZ-One

- 
- 1 Schaltnetzteil MZ-One 3 Betriebsspannung Regler
- 2 Anschlussklemmen Netzkabel 4 LED
- 

# **Bedieneinheit Mz-one**

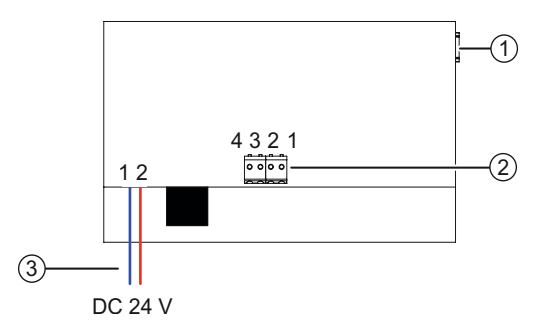

Abbildung 9: Schnittstellen Bedieneinheit MZ-One

- 1 USB-Schnittstelle1)
- 2 Klemme Steuer-Bus
- 3 Betriebsspannung Bedieneinheit MZ-One

 $1)$  Nur für werksseitige Service-Einstellungen und Konfiguration

# **clust-Air-Modul**

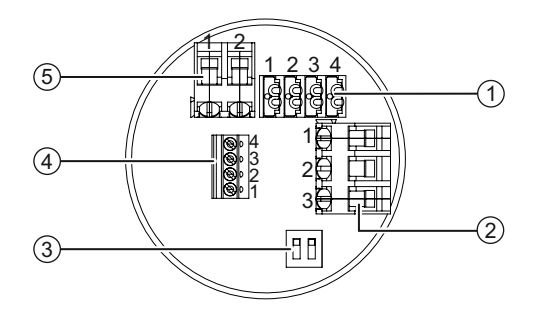

Abbildung 10: Schnittstellen Clust-Air-Modul

- 1 Klemme Steuer-Bus 4 Klemme Temperatur- und Feuchtesensor
- 2 Klemme Ventilator-Bus 5 Externe Schnittstelle
- 3 DIP-Schalter

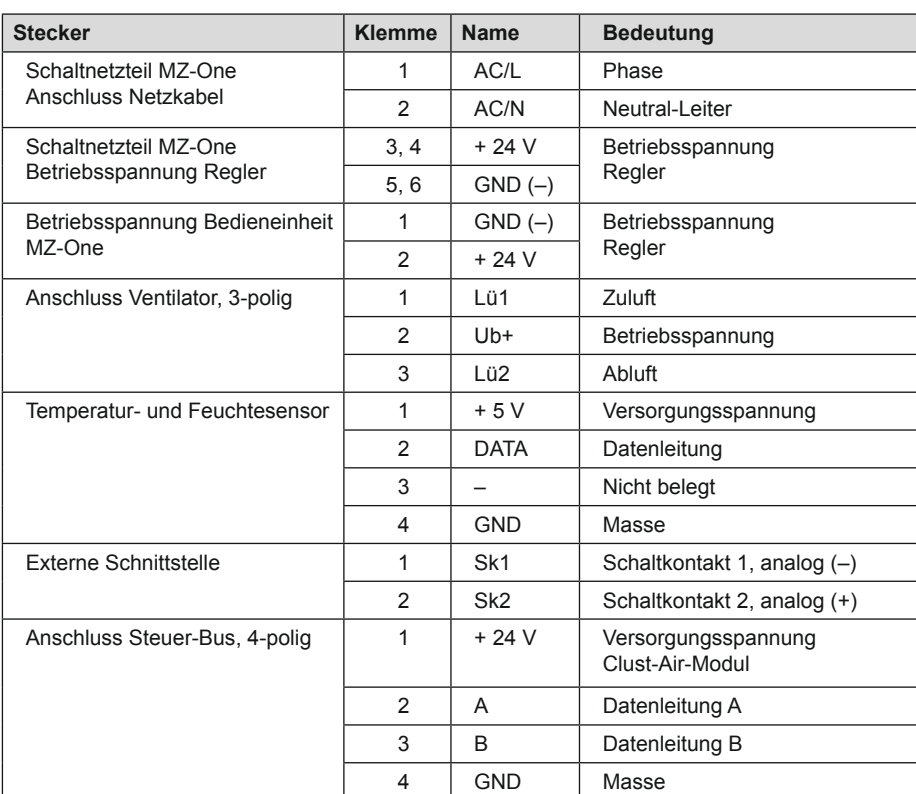

# **Klemmenbelegung**

# **4.3 Verkabelung**

## **Bedieneinheit Mz-one**

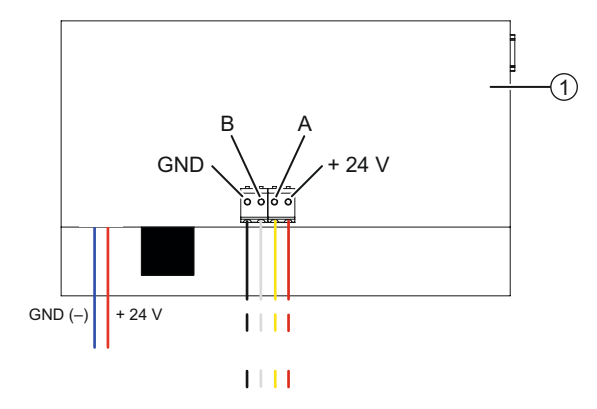

Abbildung 11: Verkabelung Rückseite Bedieneinheit MZ-One

1 Leiterplatte Bedieneinheit MZ-One

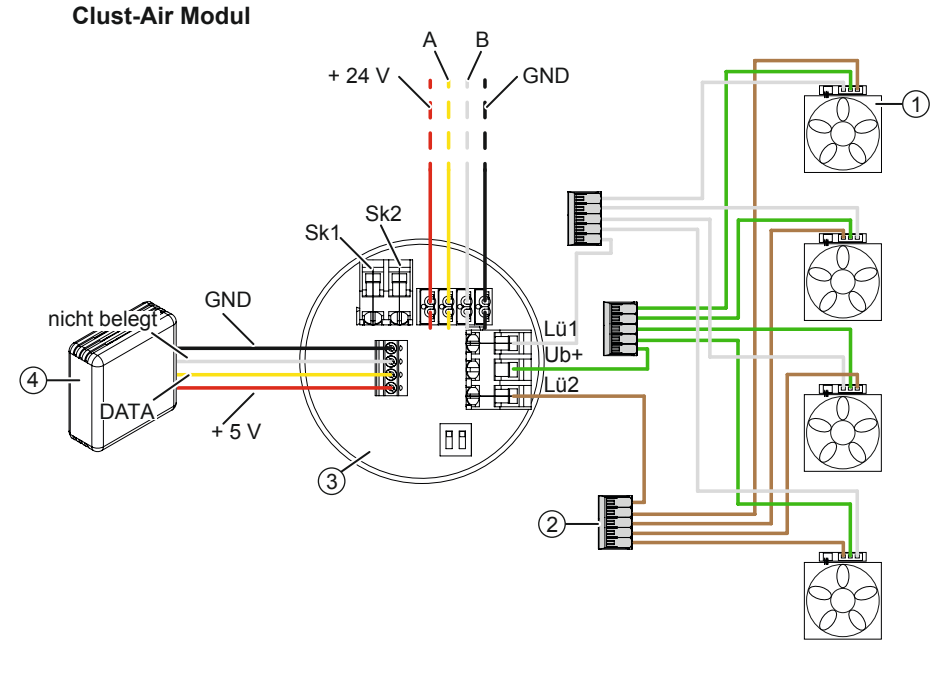

Abbildung 12: Verkabelung Clust-Air-Modul

- 
- 
- 1 Ventilator 3 Clust-Air-Modul
- 2 Verbindungsklemme 1988 auch von dem Anti-Generatur- und Feuchtesensor

# **4.4 zonenzuweisung am clust-Air-Modul**

Die vorhandenen Ventilatoren müssen je nach Lüftungskonzept auf Zonen aufgeteilt werden.

Ein Clust-Air-Modul dient dabei der Steuerung einer Zone. Beachten Sie folgende Hinweise:

- Pro Zone (Clust-Air-Modul) maximal 4 Lüftungsgeräte iV14/iV12-Smart zuordnen. **oder** Pro Zone (Clust-Air-Modul) maximal 2 Lüftungsgeräte iV25/iV-Twin zuordnen. (1 Lüftungsgerät = 1 Ventilatorenkabel)
- Paarweise betriebene Lüftungsgeräte der selben Zone zuordnen.

Über den DIP-Schalter am Clust-Air-Modul (siehe Abschnitt 3: Bedien- und Anzeigeelemente) muss dem Steuer-Modul eine Zone zugewiesen werden. Erfolgt keine oder eine falsche Zonenzuweisung (Adressierung) kann der Regler MZ-One die der Zone zugewiesenen Lüftungsgeräte nicht ansteuern.

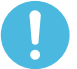

# **HInWEIS**

#### **Falsche zonenzuweisung/Adressierung am DIP-Schalter.**

Keine Funktion des Reglers!

- ► Zonen mit Zone 1 beginnend aufsteigend zuweisen.
- ► Schalterstellungen beachten.
- ► Keine Zonen doppelt zuweisen.

#### **Schalterstellungen**

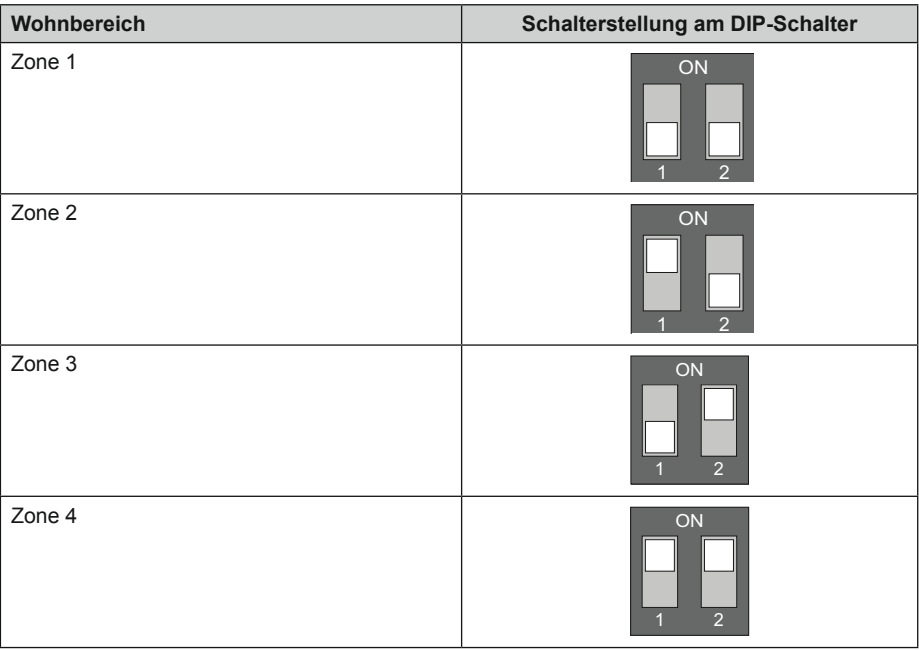

# **5 Montagevorbereitung**

# **5.1 Abmessungen**

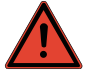

# **GEFAHr**

#### **Verwechslung von Stromkreisen.**

Stromschlag und Verletzung durch spannungsführende Bauteile (230 V, 50 Hz)!

- ► Vor Arbeiten an elektrischen Anlagen Stromkreis am Sicherungsautomaten unterbrechen.
- ► Montage nur von qualiiziertem und eingewiesenem Personal durchführen lassen.

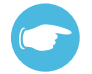

# **tIPP**

Bringen Sie die Dose Unterputz, die Dose Hohlwand und das Gehäuse Regler vorzugsweise in Höhe vorhandener anderer Lichtschalter an.

Die Anzahl der benötigten Dosen Unterputz/Dosen Hohlwand richtet sich nach der geplanten Zonenanzahl. Eine Wandöffnung wird für die Anbringung der Bedieneinheit MZ-One und einem Clust-Air-Modul benötigt. Für jedes weitere Clust-Air-Modul muss eine zusätzliche Dose angebracht werden. Beachten Sie dabei die Maximalabstände (Abschnitt 4: Elektrischer Anschluss).

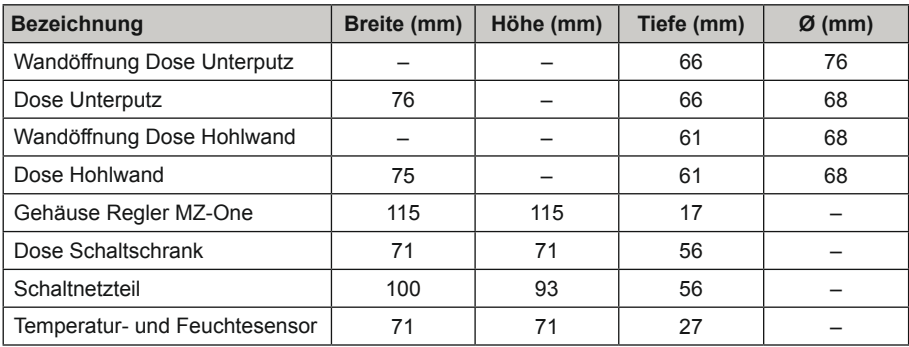

# **5.2 Maßzeichnungen**

# **Dose Unterputz**

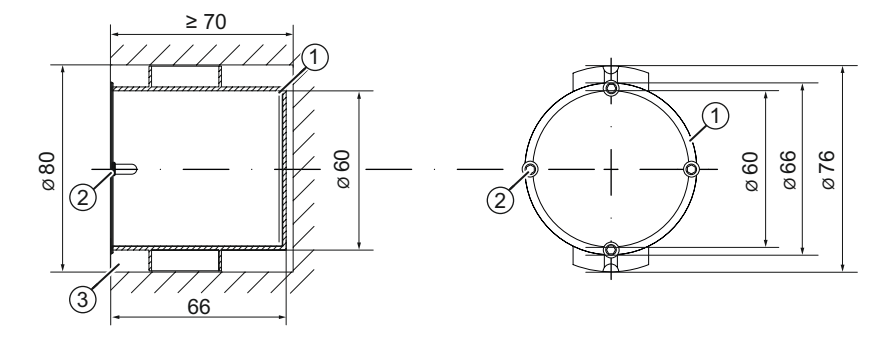

Abbildung 13: Maßzeichnung Dose Unterputz

- 1 Befestigungsschraube Dose Unterputz
- 2 Befestigungspunkte Grundplatte Regler
- 3 Wandöffnung

#### **Dose Hohlwand**

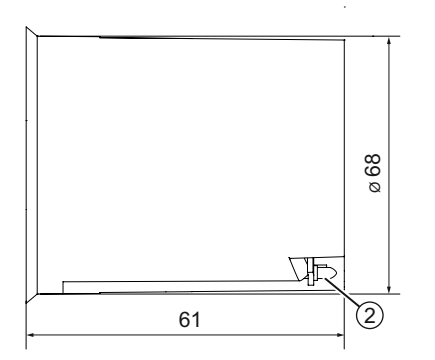

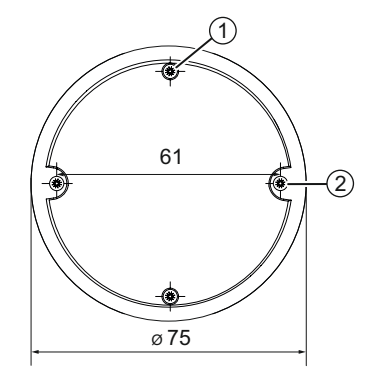

Abbildung 14: Maßzeichnung Dose Hohlwand

- 1 Befestigungsschraube Grundplatte Bedieneinheit
- 2 Befestigungsschraube Dose Hohlwand

# **Gehäuse Regler MZ-One**

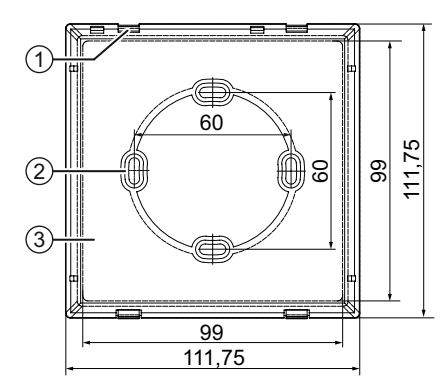

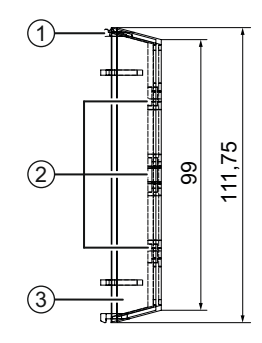

Abbildung 15: Maßzeichnung Unterteil Bedieneinheit MZ-One

- 1 Rasthaken Oberteil Bedieneinheit MZ-One
- 2 Bohrung Befestigungsschraube
- 3 Unterteil Bedieneinheit MZ-One

#### **Schaltnetzteil Mz-one**

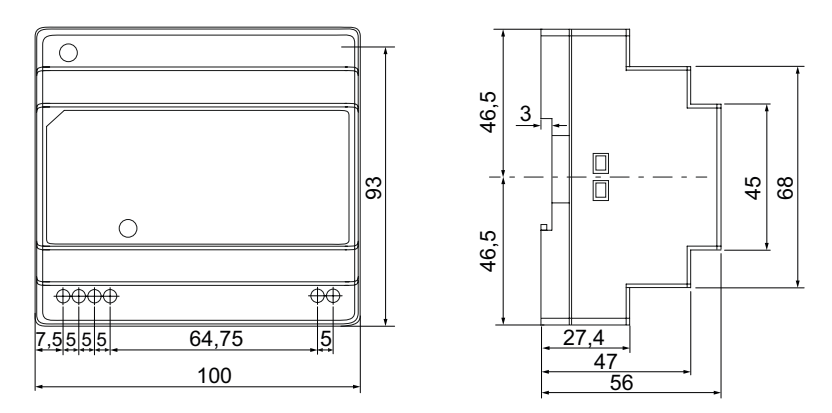

Abbildung 16: Maßzeichnung Schaltnetzteil MZ-One

# **temperatur- und Feuchtesensor Mz-one**

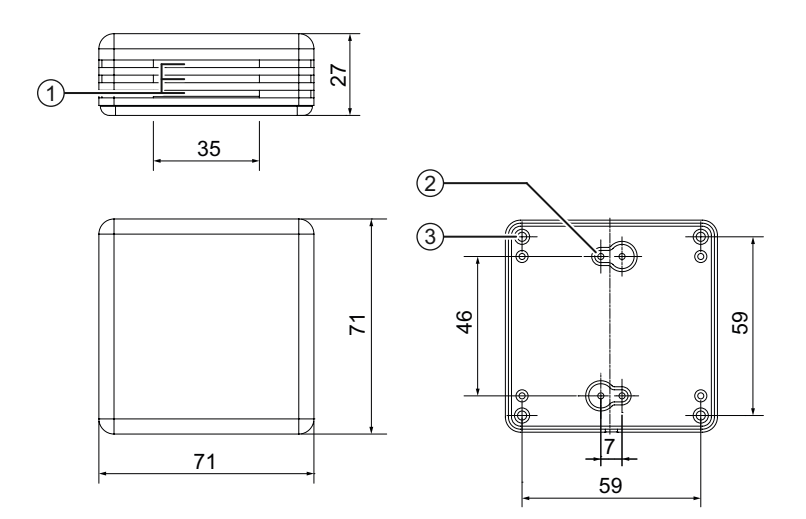

Abbildung 17: Maßzeichnung Temperatur- und Feuchtesensor MZ-One

- 1 Lüftungsschlitze
- 2 Befestigungspunkte Grundplatte Temperatur- und Feuchtesensor
- 3 Stiftführungen Grundplatte Temperatur- und Feuchtesensor

# **6 Einbau und Montage**

# **6.1 Wandöffnungen Dose unterputz/Dose Hohlwand anbringen**

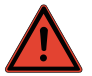

# **GEFAHr**

#### **In der Wand verlaufende elektrische leitungen.**

Stromschlag und Verletzung durch spannungsführende Bauteile (230 V, 50 Hz)!

► Vor Anbringen der Wandöffnungen kontrollieren ob Leitungen im Bohrbereich verlaufen.

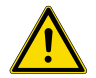

# **HInWEIS**

#### **Herabfallendes Mauerwerk beim Anbringen der Wandöffnung.**

Verletzung von Körperteilen und/oder Beschädigung von Gegenständen/Bodenbelag!

- ► Schutz gegen herabfallendes Mauerwerk auf Bodenbelag anbringen.
- ► Gegenstände aus der unmittelbaren Umgebung der Bohrung im Innenraum entfernen.

Vorraussetzungen: Mauerwerk ist trocken und tragfähig. Leichtbauwand ist fertiggestellt. Keine Stürze in der Position der geplanten Fräslöcher.

#### **Dose unterputz**

- ► Fräsloch (Ø 76 mm) für Dose Unterputz Bedieneinheit an Innenwand anbringen.
- ► Fräslöcher (Ø 76 mm) für Dosen Unterputz zusätzliche Clust-Air-Module an Innenwand anbringen.
	- ► Maximale Kabel-Längen beachten (siehe Abschnitt 4: Elektrischer Anschluss).

#### **oder**

#### **Dose Hohlwand**

- ► Fräsloch (Ø 68 mm) für Dose Hohlwand Bedieneinheit an Innenwand anbringen.
- ► Fräslöcher (Ø 68 mm) für Dosen Hohlwand zusätzliche Clust-Air-Module an Innenwand anbringen.
	- ► Maximale Kabel-Längen beachten (siehe Abschnitt 4: Elektrischer Anschluss).

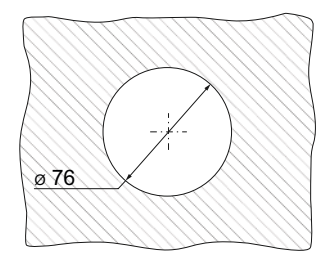

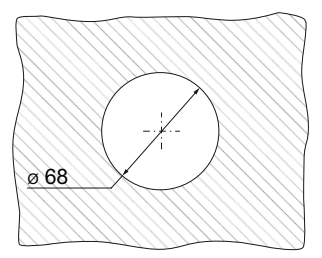

 $\Rightarrow$  Wandöffnungen Dosen Unterputz/ Dosen Hohlwand sind angebracht.

# **6.2 Schaltnetzteil anschließen**

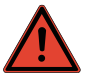

# **GEFAHr**

#### **offen liegende elektrische Komponenten.**

Stromschlag und Verletzung durch spannungsführende Bauteile (230 V, 50 Hz)!

- ► Vor Arbeiten an elektrischen Anlagen Stromversorgung aller betroffenen Geräte trennen.
- ► Montage nur von qualiiziertem und eingewiesenem Personal durchführen lassen.

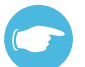

#### **tIPP**

Das Schaltnetzeil des Reglers MZ-One wird direkt im Schaltschrank angebracht. Es benötigt 6 Plätze.

Voraussetzungen: Keine.

- ► Netzteil auf Hutschiene im Schaltschrank befestigen.
- ► Netzteil anschließen (siehe Abschnitt 4: Elektrischer Anschluss ‒ Klemmenbelegung).
	- ► Phase in Klemme L befestigen.
	- ► Neutral-Leiter in Klemme N befestigen.
	- ► (Rote) Leitung in Klemme (+) befestigen.
	- ► (Blaue) Leitung in Klemme (‒) befestigen.
- $\Rightarrow$  Netzteil ist angeschlossen.

# **6.3 Kabel verlegen**

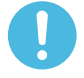

#### **HInWEIS**

#### **Verlegen von Kabeln unter Spannung.**

Beschädigung des Reglers MZ-One!

- ► Kabel ausschließlich im spannungsfreien Zustand verlegen.
- Montage nur von qualifiziertem und eingewiesenem Personal durchführen lassen.

#### **Kabel Betriebsspannung Bedieneinheit Mz-one verlegen**

Voraussetzungen: Wandöffnungen sind angebracht. Netzteil ist angeschlossen.

- ► Kabel Betriebsspannung Regler, 2-adrig, zwischen Netzteil und Wandöffnung Bedieneinheit MZ-One verlegen.
	- ► Darauf achten, dass Kabel Betriebsspannung ca. 150 mm aus beiden Wandöffnungen herausragt.
- $\Rightarrow$  Kabel Betriebsspannung Bedieneinheit MZ-One ist verlegt

#### **Kabel Steuer-Bus clust-Air-Module verlegen**

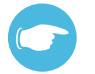

# **tIPP**

Für den Anschluss des Steuer-Busses ein J-Y(ST)Y-2x2x0,8 Fernmelde-Kabel verwenden.

Voraussetzungen:

Wandöffnungen sind angebracht.

- ► Kabel Steuer-Busse, 4-adrig, (1) zwischen Wandöffnung Bedieneinheit MZ-One und Wandöffnung Clust-Air-Modul verlegen.
	- ► Darauf achten, dass Kabel Steuer-Bus ca. 150 mm aus beiden Wandöffnungen herausragt.
- ► Kabel Steuer-Bus hintereinander zwischen den verbleibenden Wandöffnungen Clust-Air-Module verlegen.
	- ► Darauf achten, dass Kabel Steuer-Bus ca. 150 mm aus den Wandöffnungen herausragt.
- $\Rightarrow$  Kabel Steuer-Bus ist verlegt.

#### **Kabel Ventilator-Bus verlegen**

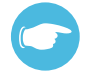

#### **tIPP**

Für den Anschluss des Ventilatoren-Busses grundsätzlich Litzen verwenden. Die Anschlussklemme für den Ventilator-Bus kann Litzen bis 1,5 mm² aufnehmen. Wir empfehlen die Verwendung eines LiYY3x0,75 Rundkabels.

Voraussetzungen: Wandöffnungen sind angebracht.

- ► Kabel Ventilator-Bus, 3-adrig, vom Ventilator zur Wandöffnung Clust-Air-Modul verlegen.
	- ► Darauf achten, dass Kabel Ventilator-Bus ca. 150 mm aus beiden Wandöffnungen herausragt.
- $\Rightarrow$  Kabel Ventilator-Bus ist verlegt.

#### **Kabel Temperatur- und Feuchtesensor verlegen**

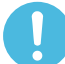

#### **HInWEIS**

#### **Falscher Montageort.**

Keine repräsentative Luftfeuchtigkeitsmessung!

- ► Feuchtigkeitsmesswerte am Montageort müssen denen des Raumes entsprechen.
- ► Temperatur- und Feuchtesensor muss im Luftstrom des Raumes liegen.

# **tIPP**

Für den Anschluss des Temperatur- und Feuchtesensors ein J-Y(ST)Y-2x2x0,8 Fernmelde-Kabel verwenden.

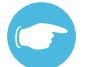

# **tIPP**

Wir empfehlen den Temperatur- und Feuchtesensor auf mittlerer Raumhöhe (ca. 1,40 m) anzubringen.

Voraussetzungen: Wandöffnungen sind angebracht.

- ► Kabel Feuchtesensor, 4-adrig, zwischen Wandöffnungen Clust-Air-Module und Montageort Feuchtesensor verlegen.
	- ► Darauf achten, dass Kabel Feuchtesensor ca. 150 mm aus beiden Wandöffnungen herausragt.
- $\Rightarrow$  Kabel Temperatur- und Feuchtesensoren sind verlegt.

#### **Kabel für optionale Sensoren verlegen**

Voraussetzungen: Wandöffnungen sind angebracht.

- ► Kabel optionaler Sensoren zwischen Wandöffnung Clust-Air-Modul und Montageort optionaler Sensor verlegen.
	- ► Darauf achten, dass Kabel für optionalen Sensor ca. 150 mm aus beiden Wandöffnungen herausragt.
- $\Rightarrow$  Kabel optionale Sensoren sind verlegt.

# **6.4 Bedieneinheit und erstes clust-Air-Modul montieren**

# **HInWEIS**

#### **Anschluss von Kabeln unter Spannung.**

Beschädigung des Reglers MZ-One!

- ► Kabel ausschließlich im spannungsfreien Zustand anschließen.
- ► Montage nur von qualiiziertem und eingewiesenem Personal durchführen lassen.

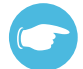

# **tIPP**

Die Montage der Bedieneinheit MZ-One im Schaltschrank ist möglich. Die Montage erfolgt analog zur Montage der Dose Unterputz/Dose Hohlwand siehe Abschnitt 6.5: Bedieneinheit und erstes Clust-Air-Modul montieren – Dose Unterputz/Dose Hohlwand montieren. Das Clust-Air-Modul kann in der Schaltschrankdose angeschlossen werden.

# **Dose unterputz/Dose Hohlwand/Dose Schaltschrank montieren**

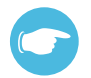

# **tIPP**

Der Einbau der Dose Hohlwand erfolgt analog dem Einbau der Dose Unterputz.

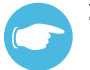

# **tIPP**

Bei Anschluss eines optionalen Sensors, z. B. CO<sub>2</sub>-Sensor, oder einer Einbindung ins Haussteuerungssystem sind zusätzlich die Handlungsanweisungen in *kursiv und grau* zu befolgen.

Voraussetzungen: Wandöffnungen sind angebracht. Netzteil ist angeschlossen. Kabel sind verlegt.

- ► Je eine Kabeldurchführung (2) pro Ventilatorenpaar aus Dose Unterputz (1) herausbrechen.
- ► Kabeldurchführung (4) für Steuer-Bus aus Dose Unterputz (1) herausbrechen.
- ► Kabeldurchführung für Kabel Betriebsspannung Regler (3) aus Dose Unterputz (1) herausbrechen.
- ► Kabeldurchführung für Feuchtesensor (5) aus Dose Unterputz (1) herausbrechen.
- ► *Kabeldurchführung für optionalen Sensor aus Dose Unterputz herausbrechen.*

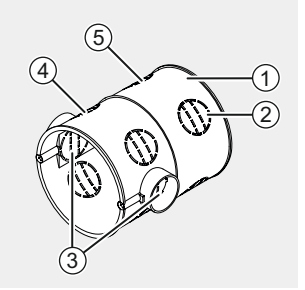

- ► Ventilatoren-Busse (6) paarweise in Dose Unterputz (7) verlegen.
- ► Steuer-Bus (10) in Dose Unterputz (7) verlegen.
- ► Kabel Betriebsspannung Regler (8) in Dose Unterputz (7) verlegen.
- ► Kabel Feuchtesensor (9) in Dose Unterputz (7) verlegen.
- ► *Kabel optionaler Sensor (11) in Dose Unterputz verlegen.*

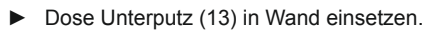

► Freiraum (12) zwischen Innenwand und Dose Unterputz (13) mit geeignetem Füllmaterial verfüllen.

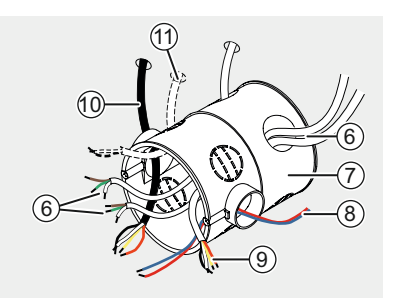

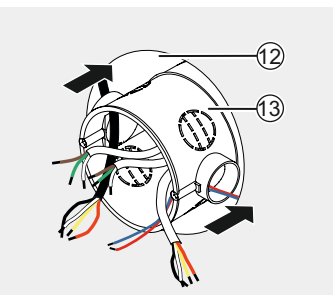

 $\Rightarrow$  Dose Unterputz/Dose Hohlwand ist montiert.

#### **clust-Air-Modul anschließen**

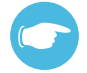

#### **tIPP**

Bei Anschluss eines optionalen Sensors, z. B. CO $_2$ -Sensor, oder einer Einbindung ins Haussteuerungssystem sind zusätzlich die Handlungsanweisungen in *kursiv und grau* zu befolgen.

#### Voraussetzungen:

Dose Unterputz/Dose Hohlwand/Dose Schaltschrank ist montiert.

► Kabelmantel am Kabel Ventilator-Bus (1) ca. 70 mm entfernen.

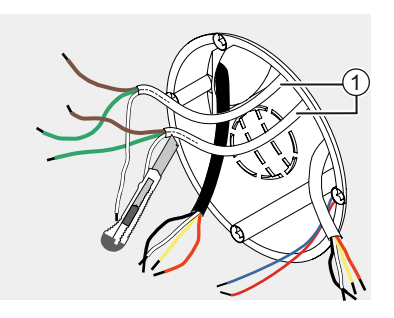

- ► Leitungsenden gleicher Farbe der Kabel Ventilator-Bus (2) in einer Verbindungsklemme, 5-polig, (4) befestigen.
- ► Verbindungskabel Ventilator zwischen Clust-Air-Modul (3) und Verbindungsklemme verlegen.
- ► Leitungsenden Verbindungskabel Ventilator (3) in Verbindungsklemme (4) der entsprechenden Farbe befestigen.

#### **oder**

- ► Kabel Ventilatoren (3) direkt in Klemme, 3-polig, am Clust-Air-Modul befestigen.
- ► Verbindungsklemmen (4) in Dose Unterputz hineindrücken.
	- ► Darauf achten, dass Verbindungskabel Ventilator, 3-adrig, (3) in den Innenraum ragt.

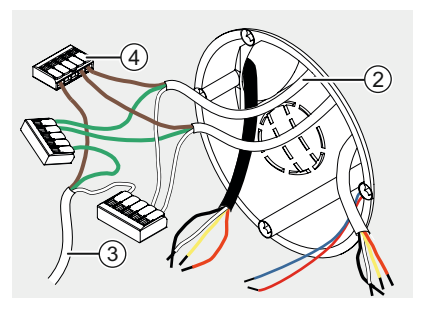

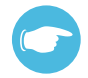

# **tIPP**

Darauf achten, dass Farbreihenfolge beim Anschluss der Kabel korrekt ist.

Farbreihenfolge siehe Abschnitt 4.2: Elektrischer Anschluss - Klemmenbelegung und 4.3: Elektrischer Anschluss - Verkabelung.

► Aderendhülsen (6) an Leitungsenden Verbindungskabel Ventilator (5) befestigen.

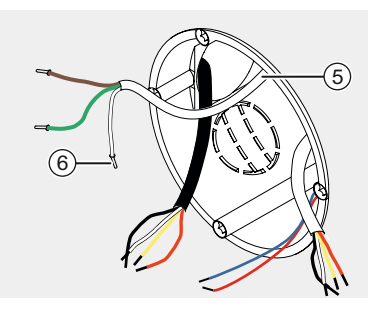

- ► Kabel Steuer-Bus, 4-adrig, (14) in Klemme, 4-polig, (13), am Clust-Air-Modul (10) befestigen. (Abisolierung 6,5 mm)
- ► Kabel Temperatur- und Feuchtesensor, 4-adrig, (8) in Clust-Air-Modul (10) befestigen.
- ► Verbindungskabel Ventilator, 3-adrig, (7) in Klemme, 3-polig, (9) am Clust-Air-Modul (10) befestigen.
- ► *Kabel optionaler Sensor (12) an externer Schnittstelle (11) des Clust-Air-Moduls anschließen.*

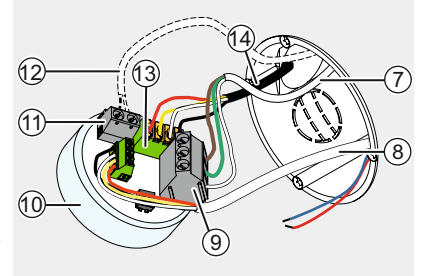

# **HInWEIS**

#### **Falsche zonenzuweisung am DIP-Schalter.**

Keine Funktion des Reglers!

- ► Zonen mit Zone 1 beginnend aufsteigend zuweisen.
- ► Schalterstellungen beachten (siehe Abschnitt 4.4: Elektrischer Anschluss, Seite 24)
- ► Keine Zonen doppelt zuweisen.
- ► Schutzfolie DIP-Schalter (15) entfernen und dem Clust-Air-Modul die Zone zuweisen. (siehe Abschnitt 4.4: Elektrischer Anschluss – Zonenzuweisung am Clust-Air-Modul, Seite 24)

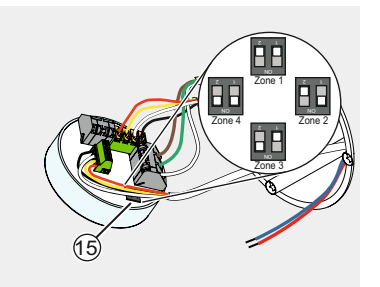

- ► Kabel Steuer-Bus, 4-adrig, (17) in Klemme Steuer-Bus, 4-polig, (18) am Clust-Air-Modul (16) befestigen.
- ► Clust-Air-Modul (16) in Dose Unterputz (19) drücken.

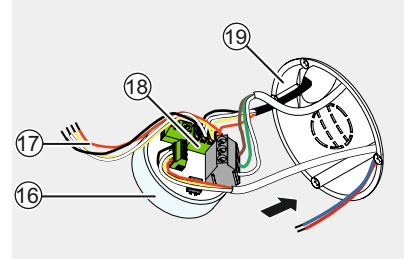

 $\Rightarrow$  Clust-Air-Modul ist angeschlossen.
#### **Bedieneinheit Mz-one montieren**

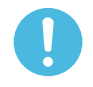

# **HInWEIS**

#### **Anschluss von Kabeln unter Spannung.**

Beschädigung des Reglers MZ-One!

- ► Kabel ausschließlich im spannungsfreien Zustand anschließen.
- ► Montage nur von qualifiziertem und eingewiesenem Personal durchführen lassen.

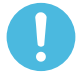

# **HInWEIS**

#### Verschmutzung des Reglers durch Bau- oder Renovierungsarbeiten.

Beeinträchtigung der Funktion des Reglers!

► Vor Montage des Reglers Bau- oder Renovierungsarbeiten abschließen.

Voraussetzungen: Kabel Betriebsspannung ist verlegt. Clust-Air-Modul ist angeschlossen.

- ► Rasthaken (2) an Unterseite Grundplatte Regler (1) eindrücken.
- ► Abdeckung Regler (3) von Grundplatte Regler (1) unten ausrasten.

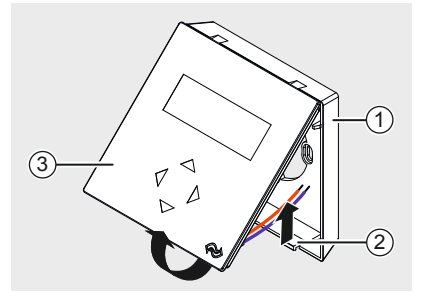

► Abdeckung Regler (5) von Grundplatte Regler (4) nach vorn abheben.

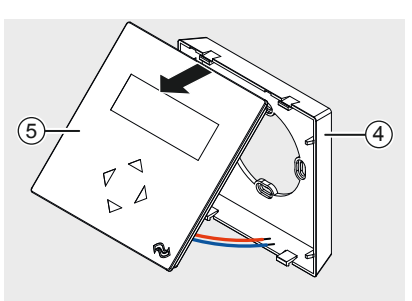

► Grundplatte Regler (6) mit Befestigungsschrauben (8) an Dose Unterputz (7) verschrauben.

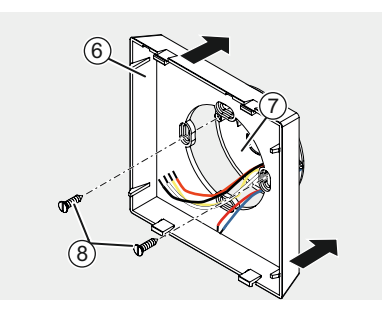

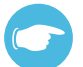

## **tIPP**

Darauf achten, dass Farbreihenfolge und Klemmenbelegung beim Anschluss der Kabel korrekt sind. Farbreihenfolge siehe Abschnitt 4.3: Elektrischer Anschluss - Verkabelung.

- ► Kabel Betriebsspannung Regler (9) mit Lüsterklemme (10) verbinden.
- ► Steuer-Bus (11) in Verbindungsklemme, 4-polig, (13), auf Rückseite Platine Regler (12) befestigen.
- ► Kabel Betriebsspannung Regler (9) auf Rückseite Platine Regler (11) befestigen.

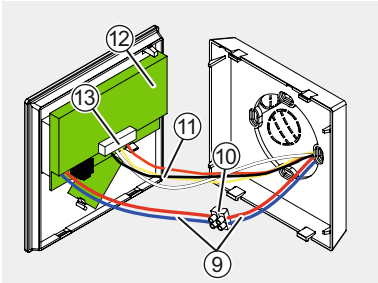

- ► Abdeckung Bedieneinheit (17) auf oberen Führungen (14) in Grundplatte Bedieneinheit (15) einhängen.
- ► Abdeckung Bedieneinheit (17) in Richtung Innenwand drücken.
	- ► Darauf achten, dass Abdeckung Bedieneinheit (17) hörbar in Rasthaken (16) der Grundplatte Bedieneinheit (15) einrastet.
- $\Rightarrow$  Bedieneinheit MZ-One ist montiert.

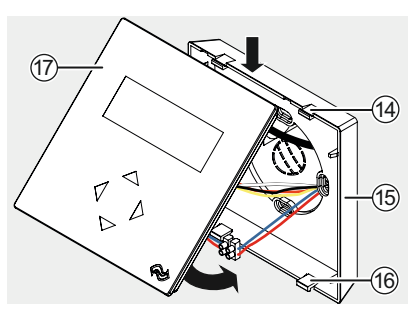

# **6.5 zusätzliche clust-Air-Module montieren**

# **HInWEIS**

#### **Anschluss von Kabeln unter Spannung.**

Beschädigung des Reglers MZ-One!

- ► Kabel ausschließlich im spannungsfreien Zustand anschließen.
- ► Montage nur von qualiiziertem und eingewiesenem Personal durchführen lassen.

#### **Dose Unterputz/Dose Hohlwand montieren**

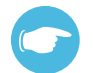

#### **tIPP**

Der Einbau der Dose Hohlwand erfolgt analog dem Einbau der Dose Unterputz.

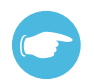

## **tIPP**

Bei Anschluss eines optionalen Sensors, z. B. CO<sub>2</sub>-Sensor, oder einer Einbindung ins Haussteuerungssystem sind zusätzlich die Handlungsanweisungen in *kursiv und grau* zu befolgen.

Voraussetzungen: Wandöffnungen sind angebracht. Kabel sind verlegt.

- ► Je eine Kabeldurchführung (2) pro Ventilatorenpaar aus Dose Unterputz (1) herausbrechen.
- ► Zwei gegenüberliegende Kabeldurchführungen (3) für Steuer-Busse aus Dose Unterputz (1) herausbrechen.
- ► Kabeldurchführung für Feuchtesensor (5) aus Dose Unterputz (1) herausbrechen.
- ► *Kabeldurchführung für optionalen Sensor (4) aus Dose Unterputz (1) herausbrechen.*
- ► Kabel Ventilator-Busse (6) paarweise in Dose Unterputz (7) verlegen.
- ► Kabel Steuer-Busse (8) in Dose Unterputz (7) verlegen.
- ► Kabel Feuchtesensor (9) in Dose Unterputz (7) verlegen.
- ► *Kabel optionaler Sensor (10) in Dose Unterputz verlegen.*

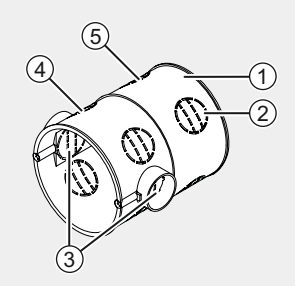

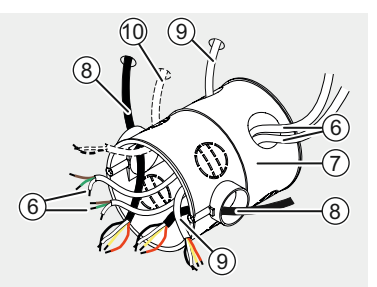

- ► Dose Unterputz (12) in Wand einsetzen.
- ► Freiraum (11) zwischen Innenwand und Dose Unterputz (12) mit geeignetem Füllmaterial verfüllen.  $\sqrt{2}$   $\sqrt{12}$

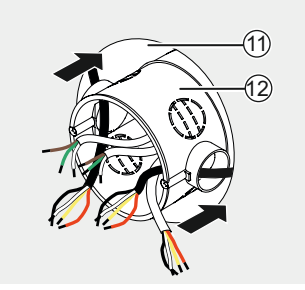

 $\Rightarrow$  Dose Unterputz/Dose Hohlwand ist montiert.

#### **clust-Air-Modul anschließen**

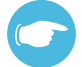

#### **tIPP**

Bei Anschluss eines optionalen Sensors, z. B. CO<sub>2</sub>-Sensor, oder einer Einbindung ins Haussteuerungssystem sind zusätzlich die Handlungsanweisungen in *kursiv und grau* zu befolgen.

#### Voraussetzungen:

Dose Unterputz/Dose Hohlwand ist montiert und Kabel sind verlegt.

► Kabelmantel an Ventilator-Bussen (1) ca. 70 mm entfernen.

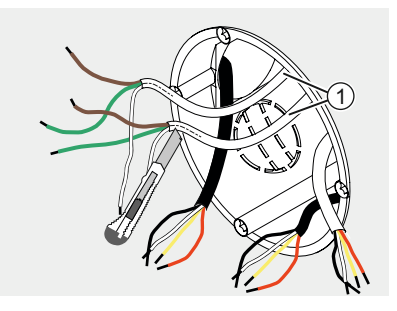

- ► Leitungsenden gleicher Farbe am Ventilator-Bus in einer Verbindungsklemme, 5-polig, (4) befestigen.
- ► Leitungsenden Verbindungskabel Ventilator (3) in Verbindungsklemme (4) entsprechender Farbe befestigen.
- ► Verbindungsklemmen in Dose Unterputz (2) hineindrücken.
	- ► Darauf achten, dass Verbindungskabel Ventilator, 3-adrig, (3) in den Innenraum ragt.

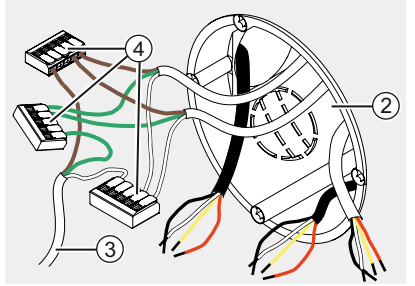

► Ader-Endhülsen (5) an Leitungsenden Verbindungskabel Ventilator befestigen.

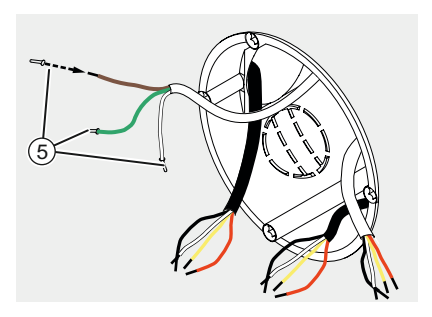

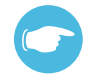

# **tIPP**

Darauf achten, dass Farbreihenfolge und Klemmenbelegung beim Anschluss der Kabel korrekt sind. Farbreihenfolge siehe Abschnitt 4.3: Elektrischer Anschluss - Verkabelung.

- ► Leitungsende Kabel Steuer-Bus, 4-adrig, (6) in gleicher Klemme Clust-Air-Modul (7) befestigen.
- ► Leitungsenden Kabel Feuchtesensor, 4-adrig, (10) in Klemme Clust-Air-Modul (11) befestigen.
- ► Leitungsende Kabel Ventilator, 3-adrig, (8) in Klemme Clust-Air-Modul (11) befestigen.
- ► *Kabel optionale Sensoren (13) an externer Schnittstelle Clust-Air-Modul (12) anschließen.*

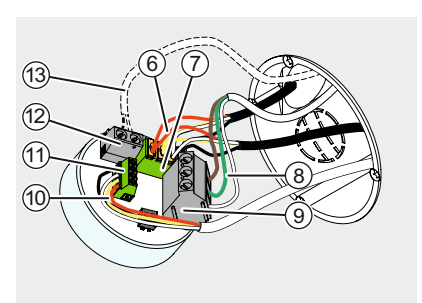

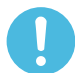

# **HInWEIS**

## **Falsche zonenzuweisung am DIP-Schalter.**

Keine Funktion des Reglers!

- ► Zonen mit Zone 1 beginnend aufsteigend zuweisen.
- ► Schalterstellungen beachten (siehe Abschnitt 4.4: Elektrischer Anschluss, Seite 24)
- ► Keine Zonen doppelt zuweisen.
- ► Schutzfolie DIP-Schalter (14) entfernen und dem Clust-Air-Modul die Zone zuweisen. (siehe Abschnitt 4.4: Elektrischer Anschluss – Zonenzuweisung am Clust-Air-Modul, Seite 24)

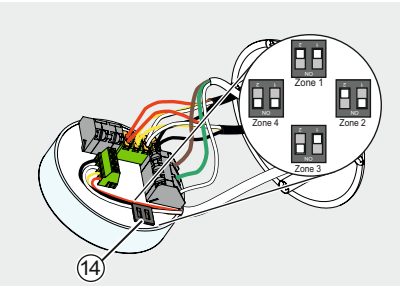

# **HInWEIS**

#### **Kein Abschluss des Steuer-Busses.**

Keine Funtkion des Reglers!

- ► Steuer-Bus des letzten angeschlossenen Clust-Air-Moduls mit Abschluss-Widerstand abschließen.
- ► Steuer-Bus des letzten Clust-Air-Moduls mit Abschluss-Widerstand (120 Ω) abschließen.
- ► Clust-Air-Modul in Dose Unterputz hineindrücken.
- $\Rightarrow$  Clust-Air-Modul ist angeschlossen.

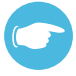

# **tIPP**

Empfehlung zum Abdecken der Dose Unterputz für zusätzliche Clust-Air-Module:

- Abdeckung im Schalter-Design.
- Handelsübliche Blindabdeckung zum Übertapezieren der Dose Unterputz.

#### **6.6 temperatur- und Feuchtesensor montieren**

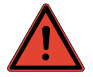

## **GEFAHr**

#### **offen liegende elektrische Komponenten.**

Stromschlag und Verletzung durch spannungsführende Bauteile!

► Vor Arbeiten an elektrischen Anlagen Stromversorgung aller betroffenen Geräte trennen.

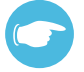

## **tIPP**

Wir empfehlen, den Temperatur- und Feuchtesensor auf mittlerer Raumhöhe (ca. 1,40 m) anzubringen. Die genauen Abmessungen inden Sie in Abschnitt 5.2: Maßzeichnungen.

#### **Bohrungen temperatur- und Feuchtesensor anbringen**

Voraussetzungen: Clust-Air-Modul ist angeschlossen. Kabel Temperatur- und Feuchtesensor ist verlegt. Keine Stürze in der Position der geplanten Bohrlöcher.

- ► Bohrlöcher, Ø 6 mm, (2) für Dübel im Abstand von 46 mm vertikal an Innenwand anbringen.
	- ► Darauf achten, dass sich Bohrlöcher (2) jeweils ober- und unterhalb des Kabels Temperatur- und Feuchtesensor (1) befinden.
- ► Dübel in Bohrlöcher (2) einsetzen.

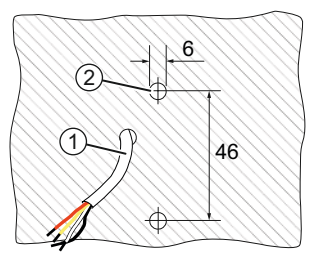

 $\Rightarrow$  Bohrungen Temperatur- und Feuchtesensor sind angebracht.

#### **temperatur- und Feuchtesensor anbringen**

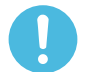

#### **HInWEIS**

#### Beschädigung der Platine des Temperatur- und Feuchtesensors.

Keine korrekte Funktion des Temperatur- und Feuchtesensors!

- ► Platine Feuchtesensor beim Anbringen des Feuchtesensors nicht berühren.
- ► Gegenstände aus der unmittelbaren Umgebung der Bohrung im Innenraum entfernen.

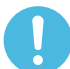

## **HInWEIS**

#### Verschmutzung des Feuchtesensors durch Bau- oder Renovierungsarbeiten.

Beeinträchtigung der Funktion des Feuchtesensors!

► Vor Montage des Reglers Bau- oder Renovierungsarbeiten abschließen.

Voraussetzungen:

Bohrungen Temperatur- und Feuchtesensor sind angebracht. Kabel Temperatur- und Feuchtesensor ist verlegt.

- ► Bohrungen Befestigungsschrauben (1) in Grundplatte Temperatur- und Feuchtesensor (3) bohren.
- ► Kabeldurchführung (2) in Grundplatte Temperatur- und Feuchtesensor (3) bohren.

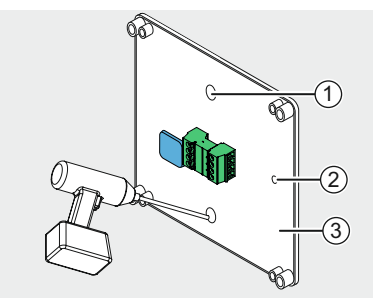

- ► Kabel Temperatur- und Feuchtesensor (4) durch Kabeldurchführung (5) hindurchführen.
- ► Grundplatte Temperatur- und Feuchtesensor (6) mit Befestigungsschrauben (7) an Innenwand befestigen. 4

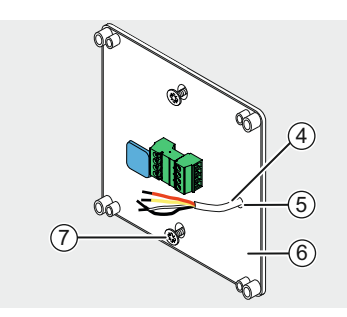

► Kabel Temperatur- und Feuchtesensor (8) an Klemme, 4-polig, (9) anschließen. (siehe Abschnitt 4: Elektrischer Anschluss – Anschlussbeispiel)

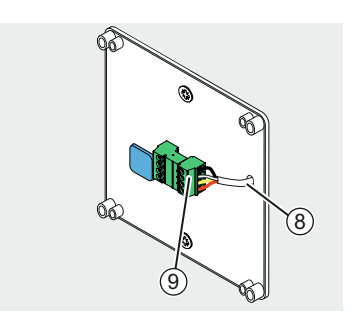

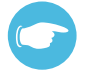

## **tIPP**

Achten Sie auf eine die korrekte Positionierung des Temperatur- und Feuchtesensor im Luftvolumenstrom des Raumes. Eine unzureichende Durchströmung des Temperatur- und Feuchtesensors führt zu ungenauen Messergenisse. Für eine optimale Durchströmung müssen die Lüftungsschlitze am Temperatur- und Feuchtesensor nach oben und unten zeigen.

- ► Montagestifte Abdeckung Temperatur- und Feuchtesensor in Stiftführungen Grundplatte Temperatur- und Feuchtesensor (10) einpassen.
	- ► Darauf achten, dass Lüftungsschlitze (11) nach oben und unten ausgerichtet sind.

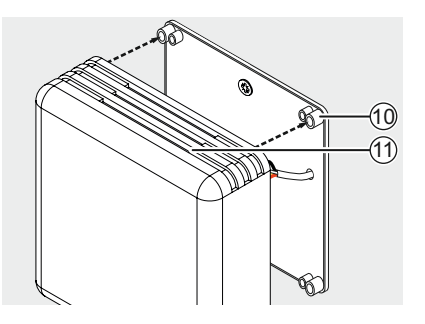

 $\Rightarrow$  Temperatur- und Feuchtesensor ist montiert.

# **7 Inbetriebnahme**

Nachdem die Bedieneinheit MZ-One, die dazugehörigen Clust-Air-Module sowie die Temperaturund Feuchtesensoren montiert und an das Lüftungsgerät angeschlossen wurden, kann der Regler MZ-One in Betrieb genommen werden.

Die Inbetriebnahme beschränkt sich im Wesentlichen auf das Überprüfen der am Regler angeschlossen Zonen und die Funktion des Bedienfeldes. Die Inbetriebnahme dauert ca. 30 Sekunden.

Beim Einschalten des Systems muss zunächst überprüft werden

- wie viele Zonen an das Gerät angeschlossen sind.
- ob die Schnittstellen an den Clust-Air-Modulen belegt sind.
- ob die kapazitiven Taster funktionieren.

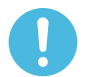

## **HInWEIS**

#### **regler Mz-one erkennt nicht alle angeschlossenen Geräte.**

Nicht erkannte Geräte können nicht angesteuert werden!

- ► Eine Adresse für jedes Clust-Air-Modul über DIP-Schalter zuweisen.
- ► Überprüfen, ob Regler MZ-One alle angeschlossenen Geräte erkannt hat.

# **7.1 Funktionsprüfung**

Voraussetzungen:

Lüftungssystem und Regler sind montiert. Netzspannung liegt an.

- ► Einschalten des Systems.
- ► Regler sucht intern angeschlossene Geräte.
	- $\Rightarrow$  Anzahl der gefundenen Geräte wird in Zeile **Devices** angezeigt.

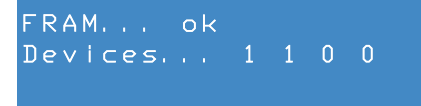

Überprüfen Sie, ob das Gerät alle angeschlossenen Geräte erkannt hat:

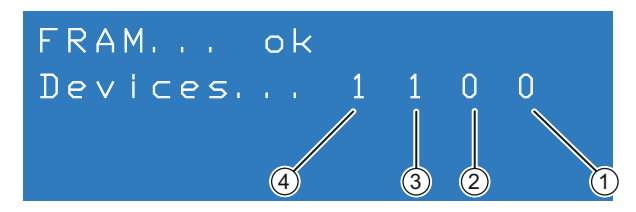

Abbildung 18: Bildschirmanzeige Funktionsüberprüfung

- 1 Anzeige Clust-Air-Modul 4 3 Anzeige Clust-Air-Modul 2
	-
- 2 Anzeige Clust-Air-Modul 3 4 Anzeige Clust-Air-Modul 1
- 

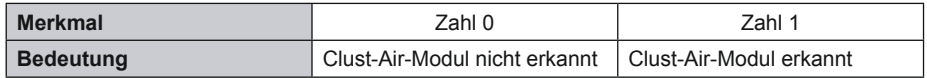

<sup>Ö</sup> Angeschlossene Geräte wurden überprüft. FRAM... ok

Devices... 1 1 0 0 done

#### **tIPP**

Wir empfehlen, die Kopplung erst durchzuführen, wenn der Regler alle angeschlossenen Geräte erkannt hat. Achten Sie daher darauf, dass bei der Funktionsprüfung alle angeschlossenen Geräte gefunden werden. Sie können den Bildschirm zur Funktionsprüfung durch gleichzeitiges Berühren der Navigationspfeile  $\triangleleft$  und  $\triangleright$  für länger als 5 Sekunden erneut aufrufen.

- Regler schaltet in Display zur Funktionsprüfung der kapazitiven Taster.
	- $\Rightarrow$  Funktion der Taster wird angezeigt.

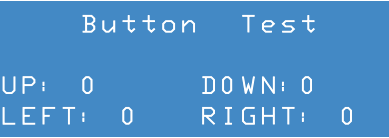

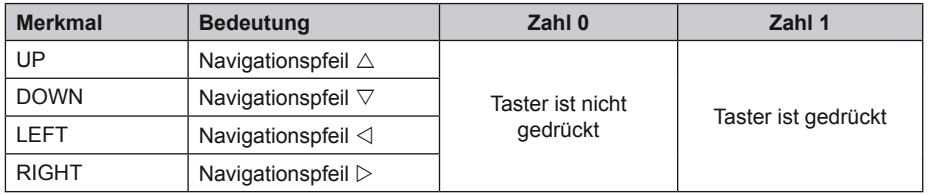

Bei Erscheinen des Bildschirms zur Funktionsprüfung der kapazitiven Taster muss jedem Taster der Wert 0 (Taster ist nicht gedrückt) zugewiesen sein.

Ist beim Erscheinen des Bildschirms einem oder mehreren Tastern der Wert 1 zugewiesen, liegt ein Fehler vor.

Überprüfen Sie die Kabelverlegung in der Bedieneinheit. Entfernen Sie die Steuer-Bus- und Betriebsspannungsleitungen aus der Nähe des Tastenfeldes.

Führen Sie im Anschluss erneut die Funktionsprüfung durch.

Überprüfen Sie, ob alle Taster funktionieren indem Sie die Taster (Navigationspfeile) nacheinander Berühren. Bei Berühren des Tasters springt die jeweilige Zahl von 0 auf 1 um.

Nach ca. 30 Sekunden schaltet der Regler MZ-One automatisch in den Hauptbildschirm. Durch gleichzeitiges Drücken der Navigationspfeile  $\triangle$  und  $\triangledown$  für länger als 10 Sekunden können Sie manuell zum Hauptbildschirm wechseln.

# **7.2 Kopplung**

Voraussetzungen: Funktionsprüfung erfolgreich.

- $\blacktriangleright$  Navigationspfeil  $\triangleright$  drei mal berühren.
	- Ö Hauptmenü **Einstellungen** ist aktiv.
- ► Menüpunkt **Kopplung** mit Navigationspfeil anwählen.
	- $\Rightarrow$  Markierungspfeil zeigt auf Menüpunkt **Kopplung**.
- ► Navigationspfeil  $\triangleright$  zum Bestätigen berühren.
- ► Regler sucht intern angeschlossene Geräte.
	- $\Rightarrow$  Anzahl der gefundenen Geräte wird in Zeile **found** angezeigt.

**Einstellungen**  Wochenschaltuhr Eingaenge Grenzwerte

 Einstellungen >Kopplung Information Werkseinstellungen

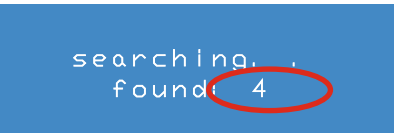

 $\Rightarrow$  Regler MZ-One ist in Betrieb genommen.

Im Anschluss können von den Werkseinstellungen abweichende Grundeinstellungen vorgenommen werden.

# **8 Bedienung**

## **8.1 Hauptbildschirm**

Der Hauptbildschirm ist die Standard-Anzeige bei Aktivierung des Reglers MZ-One. Auf dem Hauptbildschirm werden der Schriftzug inVENTer, das aktuelle Datum und die aktuelle Uhrzeit angezeigt.

Situationsbedingt werden Sie in der Anzeige-Zeile Zusatzinformation auch über aktuelle Abweichungen von der Wochenschaltuhr informiert (z. B. Entfeuchtung einer Zone).

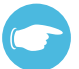

## **tIPP**

Der Hauptbildschirm schaltet sich nach 20 Sekunden (Werkseinstellung) ohne Eingabe von selbst aus.

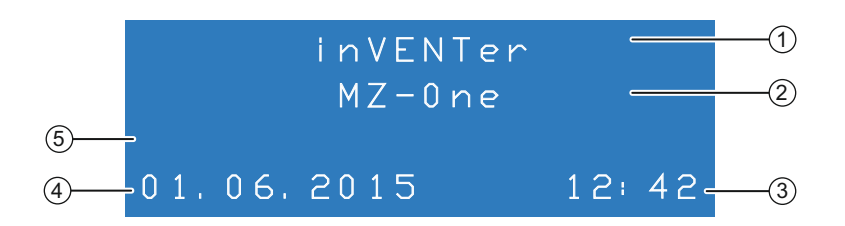

Abbildung 19: Hauptbildschirm Regler MZ-One

- 1 Hersteller 1 **Australian 1 Hersteller** 4 Datum
- 2 Gerätename 5 Anzeige-Zeile Zusatzinformation
- 

3 Uhrzeit

Vom Hauptbildschirm aus sind die Anzeige- und Bedienmenüs anwählbar:

Berühren Sie den kapazitiven Navigationspfeil  $\nabla$  um zum Menü manuelle Steuerung zu gelangen. Dort können die Eingaben der Wochenschaltuhr manuell verändert werden.

#### **oder**

Berühren Sie den Navigationspfeil  $\triangleright$  um in die nachfolgenden Bildschirmen zu wechseln:

- Hauptbildschirm
- Hauptmenü Zone (siehe Abschnitt 3: Bedien- und Anzeigeelemente ‒ Hauptmenü **zone**)
- Hauptmenü Einstellungen (siehe Abschnitt 3: Bedien- und Anzeigeelemente Hauptmenü **Einstellungen**)

Berühren Sie den Bedienpfeil  $\triangleleft$ , um umgekehrt durch Bildschirme zu wechseln.

Um in das jeweils übergeordnete Menü zurückzukehren wählen Sie mit dem Navigationspfeil  $\triangle$ die erste Zeile des Menüs aus und Berühren  $\triangleleft$ 

Durch gleichzeitiges Drücken der Navigationspfeile  $\triangleleft$  und  $\triangleright$  kürzer als 5 Sekunden gelangen Sie von jedem Bildschirm zurück in den Hauptbildschirm.

## **8.2 Manuelle Steuerung vornehmen**

Zusätzlich zu den vorprogrammierten Einstellungen der Wochenschaltuhr können im Menü zur manuellen Steuerung die Parameter für jede Zone situationsbedingt manuell gesteuert werden.

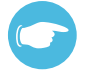

# **tIPP**

Die manuelle Steuerung hat Vorrang vor den Einstellungen der Wochenschaltuhr. Die Programmierungen der Wochenschaltuhr werden durch die Eingaben im Menü manuelle Steuerung nicht dauerhaft geändert, sondern für die festgelegte Dauer der manuellen Steuerung überschrieben.

Voraussetzungen:

Sie befinden sich auf dem Hauptbildschirm.

- $\blacktriangleright$  Berühren Sie den Navigationspfeil  $\nabla$ .
	- Ö Das Menü **leistung** wird angezeigt.
- $\blacktriangleright$  Wählen Sie mit den Navigationspfeilen  $\triangle$  oder  $\triangleright$ die Zone aus.
- $\blacktriangleright$  Wählen Sie mit dem Navigationspfeil  $\triangledown$ den Menüpunkt **leistung** an.
	- Ö Die **Anzeige leistungsstufe** blinkt.
- ► Berühren Sie die Navigationspfeile  $\triangle$  oder  $\triangleright$ . um die Leistungsstufe der manuellen Steuerung festzulegen.
- $\blacktriangleright$  Wählen Sie mit dem Navigationspfeil  $\triangledown$ den Menüpunkt **Modus** an.
	- Ö Die **Anzeige Betriebsart** blinkt.
- ► Berühren Sie die Navigationspfeile  $\triangle$  oder  $\triangleright$ , um die Betriebsart der manuellen Steuerung festzulegen.
- $\blacktriangleright$  Wählen Sie mit dem Navigationspfeil  $\triangledown$  den Menüpunkt **Dauer** an.
	- Ö Die **Anzeige Dauer** blinkt.
- ► Berühren Sie die Navigationspfeile  $\triangle$  oder  $\triangleright$ , um die Dauer der manuellen Steuerung festzulegen.
- $\Rightarrow$  Das Lüftungssystem wird manuell gesteuert.

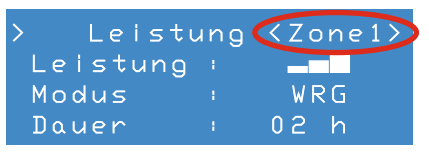

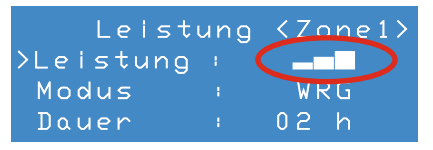

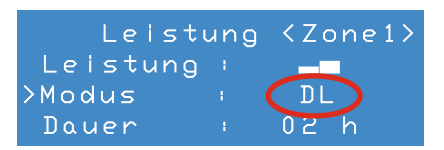

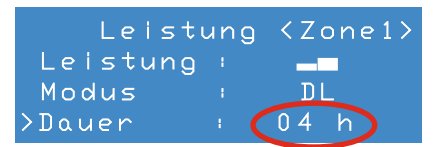

# **tIPP**

Eine aktuelle Status-Anzeige der Änderungen bei manueller Steuerung des Reglers MZ-One können Sie im Hauptmenü **zone** einsehen, siehe Abschnitt 8.3: Bedienung ‒ Hauptmenü Zone. Die aktuelle Betriebsart und die Dauer der manuellen Steuerung werden abwechselnd blinkend angezeigt.

- ► Wählen Sie das Hauptmenü **zone** an (siehe Abschnitt 8.3: Bedienung - Hauptmenü Zone).
- ► Berühren Sie die Navigationspfeile  $\triangle$  oder  $\triangleright$ , um die gewünschte Zone zu wählen.

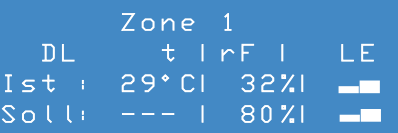

 $\Rightarrow$  Sie sehen die aktuelle Status-Anzeige.

## **8.3 Hauptmenü zone**

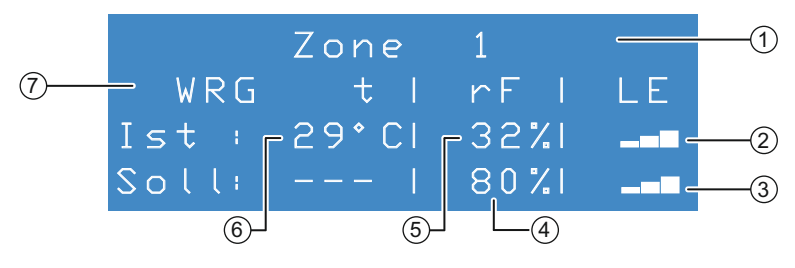

Abbildung 20: Hauptmenü **zone** Regler MZ-One

- 
- 
- 3 Leistungsstufe bei Grenzwertüberschreitung
- 1 Zone **4 Grenzwert relative Luftfeuchtigkeit**
- 2 Leistungsstufe 5 Aktuelle relative Luftfeuchtigkeit
	- 6 Aktuelle Temperatur
	- 7 Betriebsart/Dauer der manuellen Steuerung

Im Anzeige-Menü **zone** können keine Einstellungen vorgenommen werden. Es werden die aktuell eingestellten Parameter für jede Zone abgebildet.

Die Navigation im Hauptmenü **zone** erfolgt auf dem Bedienfeld durch Berühren der Navigationspfeile  $\triangledown$  und  $\triangle$ . Durch Berühren des Navigationspfeils  $\triangledown$  werden die Parameter für die nächste Zone angezeigt. Durch Berühren des Navigationspfeils < gelangen Sie zurück zum Hauptbildschirm.

Durch Berühren des Navigationspfeils gelangen Sie ins Hauptmenü **Einstellungen**.

# **8.4 Hauptmenü Einstellungen**

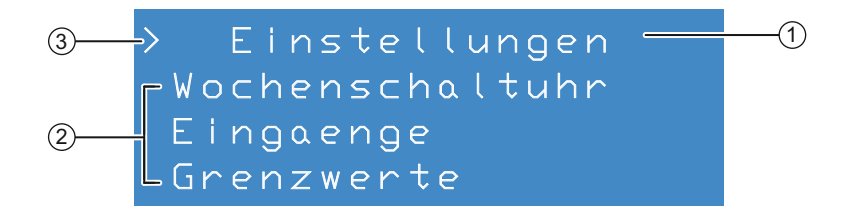

Abbildung 21: Hauptmenü **Einstellungen** Regler MZ-One

- 1 Anzeige Hauptmenü 3 Markierungspfeil
	-

2 Anzeige Untermenüs

Das Hauptmenü **Einstellungen** beinhaltet alle Menüpunkte um den MZ-One zu konigurieren:

- Wochenschaltuhr Anzeige
- 
- Grenzwerte Sprache
- Filterwechsel Kopplung
- Leistungsstufen Information
- 
- Sensoraktivierung
- 
- Eingänge Datum & Uhrzeit
	-
	-
	-
- Betriebsstunden Werkseinstellungen

Durch Berühren der Navigationspfeile  $\triangle$  oder  $\nabla$  werden die einzelnen Menüpunkte angewählt.

Ein Untermenü kann durch Berühren des Navigationspfeiles  $\triangleright$  aktiviert werden wenn der Markierungspfeil **>** auf das Untermenü zeigt.

## **8.5 Hauptmenü Einstellungen aufrufen**

Voraussetzungen: Sie befinden sich auf dem Hauptbildschirm.

- $\blacktriangleright$  Berühren die den Navigationspfeil  $\triangleright$  dreimal.
	- Ö Das Hauptmenü **Einstellungen** erscheint.

**Einstellungen**  Wochenschaltuhr Eingaenge Grenzwerte

 $\Rightarrow$  Sie haben das Hauptmenü Einstellungen aufgerufen.

#### **8.6 Wochenschaltuhr programmieren**

Im Untermenü **Wochenschaltuhr** können Sie für jede Zone die Wochenschaltuhr an- bzw. ausschalten und den Wochenplan für die Wochenschaltuhr einstellen.

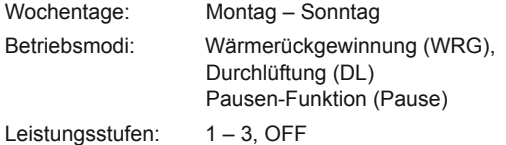

Um die Bedienung bei der Programmierung der Wochenschaltuhr zu vereinfachen, kann im Menü Wochenschaltuhr mithilfe der Navigationspfeile  $\nabla$  und  $\triangle$  schnell zwischen Wochentag. Betriebsart, Leistungsstufe und Tageszeit navigiert werden. Dazu darf kein Wert blinken.

Nach der Programmierung eines Intervalls können die eingegebenen Daten für die komplette Woche übernommen werden.

In der vierten Zeile der Anzeigeeinheit beindet sich zusätzlich eine 24-Stunden-Anzeige der aktuellen Leistungsstufen für die jeweilige Zone (siehe Abschnitt 3: Bedien- und Anzeigeelemente). Diese wird simultan zu Ihren Eingaben aktualisiert. Dadurch können Sie sofort überprüfen, ob die veränderten Einstellungen wirksam sind.

#### **Programmierung Wochenschaltuhr aktivieren**

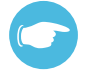

#### **tIPP**

Die Programmierung der Wochenschaltuhr kann nur vorgenommen werden, wenn die Option Wochenschaltuhr für die gewünschte Zone aktiviert ist.

Voraussetzungen:

Sie beinden sich im Hauptmenü **Einstellungen**.

- ► Wählen Sie den Menüpunkt **Wochenschaltuhr** mit dem Navigationspfeil  $\nabla$ .
	- ► Der Markierungspfeil zeigt auf den Menüpunkt **Wochenschaltuhr.**
- $\blacktriangleright$  Berühren Sie den Navigationspfeil  $\triangleright$  zum Bestätigen.
- $\blacktriangleright$  Wählen Sie mit dem Navigationspfeil  $\triangledown$  die Zone, die eingeschaltet werden soll (z. B. Zone 1).
- $\blacktriangleright$  Berühren sie den Navigationspfeil  $\triangleright$  um die Auswahl zu bestätigen.
	- Ö Die **Anzeige Aus** blinkt.
- $\blacktriangleright$  Berühren Sie den Navigationspfeil  $\triangleright$ .
	- Ö Display Option zeigt **An.**

 Einstellungen >Wochenschaltuhr Eingaenge Grenzwerte

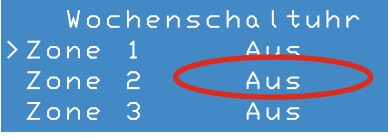

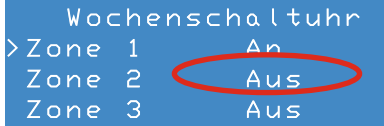

 $\blacktriangleright$  Berühren Sie den Navigationspfeil  $\triangleright$  um in das Menü zum Einstellen der Wochenschaltuhr zu gelangen.

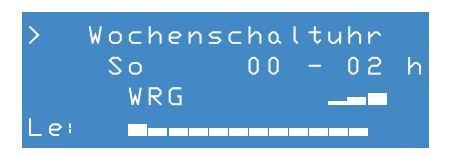

- $\Rightarrow$  Wochenschaltuhr für gewählte Zone ist aktiviert.
- $\Rightarrow$  Einstellungen können vorgenommen werden

#### **zeitintervall auswählen**

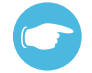

# **tIPP**

Das Zeitintervall definiert den Zeitraum, in dem die vorgenommenen Einstellungen aktiv sind. Die Zeitspannen werden als Tageszeit angezeigt. Der Regler MZ-One bietet 12 Zeitintervalle in jeweils zwei Stunden-Schritten pro Intervall an. Die vordeinierten Zeitintervalle können nicht geändert werden.

#### Voraussetzungen:

Wochenschaltuhr für gewählte Zone ist aktiviert.

- $\blacktriangleright$  Wählen Sie mit dem Navigationspfeil  $\triangledown$  den Menüpunkt **zeitintervall**.
- $\blacktriangleright$  Berühren Sie den Navigationspfeil  $\triangleright$  zum Bestätigen.
	- Ö Die **Anzeige zeitintervall** blinkt.
- ► Wählen Sie mit dem Navigationspfeil  $\triangle$  oder  $\nabla$ das Zeitintervall.
- $\blacktriangleright$  Berühren Sie den Navigationspfeil  $\triangleleft$  zum Bestätigen.
	- Ö Die **Anzeige zeitintervall** blinkt nicht mehr.
- $\Rightarrow$  Zeitintervall ist ausgewählt.

#### **Wochentag auswählen**

Voraussetzungen: Wochenschaltuhr für gewählte Zone ist aktiv.

- $\blacktriangleright$  Wählen Sie mit dem Navigationspfeil  $\triangledown$  den Menüpunkt **Wochentag**.
- $\blacktriangleright$  Berühren Sie den Navigationspfeil  $\triangleright$  zum Bestätigen.
	- Ö Die Anzeige **Wochentag** blinkt.
- ► Wählen Sie mit dem Navigationspfeil  $\triangle$  oder  $\nabla$ den Wochentag aus.
- ► Berühren Sie den Navigationspfeil zum Bestätigen.
	- Ö Die **Anzeige Wochentag** blinkt nicht mehr.
- $\Rightarrow$  Der Wochentag ist ausgewählt.

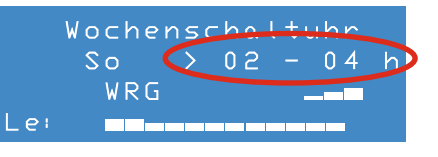

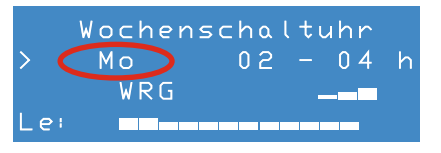

#### **Betriebsart auswählen**

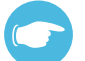

## **tIPP**

Mit dieser Option können Sie für das ausgewählte Zeitintervall die Betriebsart festlegen. Die Betriebsart Entfeuchtung (EF) wird bei Überschreiten des Grenzwertes der relativen Luftfeuchtigkeit ausgelöst und kann nicht manuell eingestellt werden.

Voraussetzungen:

Wochenschaltuhr für gewählte Zone ist aktiv.

- $\blacktriangleright$  Wählen Sie mit dem Navigationspfeil  $\triangledown$  den Menüpunkt **Betriebsart**.
- $\blacktriangleright$  Berühren Sie den Navigationspfeil  $\triangleright$  zum Bestätigen.
	- Ö Die **Anzeige Betriebsart** blinkt.
- ► Wählen Sie mit dem Navigationspfeil  $\triangle$  oder  $\nabla$ die Betriebsart aus.
- $\blacktriangleright$  Berühren Sie den Navigationspfeil  $\triangleleft$  zum Bestätigen.
	- Ö Die **Anzeige Betriebsart** blinkt nicht mehr.
- $\Rightarrow$  Betriebsart ist ausgewählt.

# **leistungsstufe einstellen**

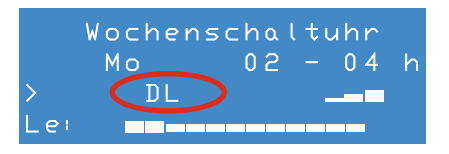

# **tIPP**

Mit der Option Leistungsstufe werden dem Zeitintervall die deinierten Leistungsstufen 1 – 3 oder OFF zugewiesen.

#### Voraussetzungen:

Wochenschaltuhr für gewählte Zone ist aktiv.

- $\blacktriangleright$  Wählen Sie mit dem Navigationspfeil  $\triangledown$  den Menüpunkt **leistungsstufe**.
- $\blacktriangleright$  Berühren Sie den Navigationspfeil  $\triangleright$  zum Bestätigen.
	- Ö Die **Anzeige leistungsstufe** blinkt.
- ► Wählen Sie mit dem Navigationspfeil  $\triangle$  oder  $\triangledown$ die Leistungsstufe aus.
- $\blacktriangleright$  Berühren Sie den Navigationspfeil  $\triangleleft$  zum Bestätigen.
	- Ö Die **Anzeige leistungsstufe** blinkt nicht mehr.
- Wochenschaltuhr Mo 02 - 04 h  $DL$ Le:

 $\Rightarrow$  Leistungsstufe ist eingestellt.

#### **Daten übernehmen**

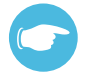

# **tIPP**

Änderungen und Programmierungen eines Zeitintervalls der Wochenschaltuhr können für die komplette Woche übernommen werden. Dadurch ist ein schnelleres und leichteres Einrichten der Wochenzeitschaltuhr möglich.

Voraussetzungen:

Programmierungen der Wochenschaltuhr für ein Intervall sind eingerichtet.

#### **oder**

Eine Änderung der Daten wurde vorgenommen.

Wochenschaltuhr für die gewählte Zone ist aktiv. Es blinkt kein Wert.

- $\blacktriangleright$  Berühren Sie den Navigationspfeil  $\triangledown$ .
	- $\Rightarrow$  Der Markierungspfeil wird zum nächsten Menüpunkt gesetzt.

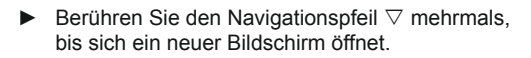

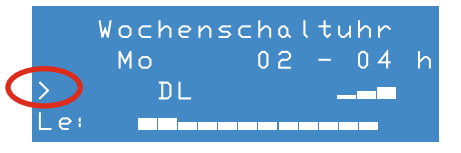

Wochenschaltuhr fuer alle Tage uebernehmen?  $>$ Ja

Der neu geöffnete Bildschirm ermöglicht Ihnen, die Programmierungen oder Änderungen am vorgenommenen Intervall für alle Wochentage zu übernehmen.

Beachten Sie dabei:

- Änderungen können nur für das aktuelle Intervall übernommen werden. Wird das Intervall geändert ist eine erneute Übernahme der Daten notwendig.
- Daten werden nur für die aktuelle Zone übernommen. Jede Zone muss separat programmiert werden.
- ► Berühren Sie den Navigationspfeil  $\triangleright$  um die Daten zu übernehmen.
	- Ö Auf dem Bildschirm erscheint **..ok**.

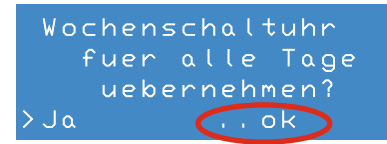

 $\Rightarrow$  Die Daten wurden übernommen.

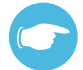

## **tIPP**

Sollen die Daten nicht übernommen werden, kann das Menü durch Berühren des Navigationspfeils  $\triangle$  ohne die Änderungen zu speichern verlassen werden. Sie gelangen wieder in das aktivierte Menü Wochenschaltuhr und können Änderungen vornehmen. Solange keine Werte geändert worden, bleibt die Anzeige **..ok** bestehen. Dies gilt auch, wenn der Bildschirm zwischenzeitlich verlassen wurde.

# **8.7 Intervall Filterwechsel einstellen**

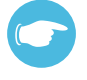

# **tIPP**

Der Regler MZ-One kann Sie auf Wunsch daran erinnern, den Filter zu wechseln. Die Verschmutzung der Filter wird nicht automatisch gemessen. Sie müssen von eigener Beobachtung ausgehend ein Intervall einstellen. Ab Werk ist ein Intervall von 14 Wochen voreingestellt.

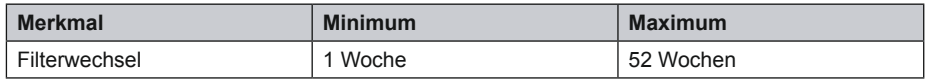

Voraussetzungen:

Sie beinden sich im Hauptmenü **Einstellungen**.

- ► Wählen Sie mit dem Navigationspfeil  $\triangledown$  oder  $\triangle$ den Menüpunkt **Filterwechsel**.
	- $\Rightarrow$  Der Markierungspfeil zeigt auf den Menüpunkt **Filterwechsel**.

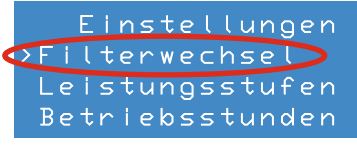

 Filterwechse l Filter gewechselt? >Dauer : 12 Wochen Rest : 12 Wochen

- $\blacktriangleright$  Berühren Sie den Navigationspfeil  $\triangleright$  zum Bestätigen.
	- Ö Das Untermenü **Filterwechsel** ist geöffnet.
- $\blacktriangleright$  Wählen Sie mit dem Navigationspfeil  $\triangledown$  den Menüpunkt **Dauer**.
- $\blacktriangleright$  Berühren Sie den Navigationspfeil  $\triangleright$  zum Bestätigen.
	- Ö Die **Anzeige Dauer** blinkt.
- ► Berühren Sie den Navigationspfeil  $\triangle$  oder  $\nabla$ um die Wochenanzahl zwischen den Filterwechseln zu erhöhen und zu verringern.
	- Ö Die **Anzeige rest** wird auf das Wechselintervall gesetzt.
- $\Rightarrow$  Das Filterwechselintervall ist eingestellt.

## **8.8 Filterwechsel bestätigen**

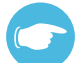

## **tIPP**

Wenn der Filter gewechselt werden muss öffnet sich anstelle des Hauptbildschirmes die Anzeige **Filterwechsel**. Nachdem Sie den Filter gewechselt haben müssen Sie den Wechsel am Regler bestätigen.

Voraussetzungen:

Auf dem Hauptbildschirm wird **Filterwechsel** angezeigt.

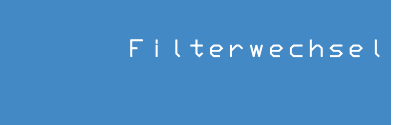

Abbildung 22: Bildschirmanzeige Filterwechsel

- ► Drücken Sie einen beliebigen Navigationspfeil für mindestens 5 Sekunden.
	- $\Rightarrow$  Der Hauptbildschirm erscheint.

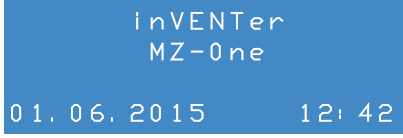

Einstellungen Wochenschaltuhr

- $\blacktriangleright$  Berühren die den Navigationspfeil  $\triangleright$  dreimal.
	- Ö Das Hauptmenü **Einstellungen** erscheint.
- ► Wählen Sie mit dem Navigationspfeil  $\triangledown$  oder  $\triangle$ den Menüpunkt **Filterwechsel**.
	- $\Rightarrow$  Der Markierungspfeil zeigt auf den Menüpunkt **Filterwechsel**.
- $\blacktriangleright$  Berühren Sie den Navigationspfeil  $\triangleright$  zum Bestätigen.
	- $\Rightarrow$  Das Untermenü Filterwechsel ist geöffnet.
- $\blacktriangleright$  Wählen Sie mit dem Navigationspfeil  $\triangledown$  den Menüpunkt **Filter gewechselt?**
- ► Berühren Sie den Navigationspfeil  $\triangleright$  zum Bestätigen.
	- Ö Die **Anzeige rest** wird auf das Wechselintervall zurückgesetzt.
- $\Rightarrow$  Der Filter ist gewechselt.

 Einstellungen >Filterwechsel Leistungsstufen Betriebsstunden

 Eingaenge Grenzwerte

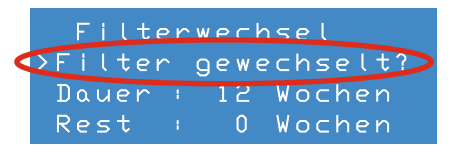

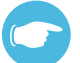

## **tIPP**

Möchten Sie das Filterwechselintervall nach dem Bestätigen wechseln können Sie den Punkt Dauer direkt anwählen und das Intervall ändern. Wechseln Sie anschließend noch einmal zum Punkt **Filter gewechselt?** und bestätigen Sie das neue Intervall mit dem Navigationspfeil  $\triangleright$ .

## **8.9 Sprache einstellen**

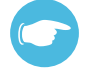

#### **tIPP**

Auf ihrem Regler MZ-One sind ab Werk zwei Sprachen verfügbar. Im Normalfall sind dies Ihre Landessprache und Englisch. Die genaue Sprachkombination können Sie im Untermenü Sprachen einsehen. In diesem Menü ist auch das Wechseln zwischen den voreingestellten Sprachen möglich.

Voraussetzungen: Sie beinden sich im Hauptmenü **Einstellungen**.

- $\blacktriangleright$  Wählen Sie mit dem Navigationspfeil  $\triangledown$  den Menüpunkt **Sprache**.
	- $\Rightarrow$  Der Markierungspfeil zeigt auf den Menüpunkt **Sprache**.
- $\blacktriangleright$  Berühren Sie den Navigationspfeil  $\triangledown$  zum Bestätigen.
- Ö Das Untermenü **Sprache** ist geöffnet.
- $\blacktriangleright$  Wählen Sie mit dem Navigationspfeil  $\triangledown$  die Zeile mit der gewünschten Sprache.
- $\blacktriangleright$  Berühren Sie den Navigationspfeil  $\triangleright$  zum Bestätigen.
	- Ö Die Sprache wird mit **x** markiert.
- $\Rightarrow$  Die Spracheinstellung ist geändert.

## **8.10 Datum und uhrzeit einstellen**

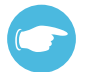

**tIPP**

Der Regler MZ-One erkennt die Umstellung von Sommer- auf Winterzeit und umgekehrt, sowie Datumsumstellungen aufgrund von Schaltjahren **nicht** automatisch. Datums- und Zeitänderungen jeder Art müssen manuell durchgeführt werden.

#### **untermenü Datum & uhrzeit aufrufen**

#### Voraussetzungen:

Sie beinden sich im Hauptmenü **Einstellungen**.

- ► Wählen Sie mit dem Navigationspfeil  $\triangledown$  oder  $\triangle$ den Menüpunkt **Datum & uhrzeit**.
	- $\Rightarrow$  Der Markierungspfeil zeigt auf den Menüpunkt **Datum & uhrzeit**.

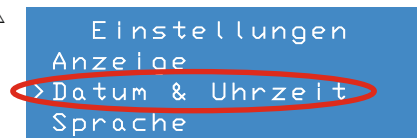

 Anzeige Datum & Uhrzeit >Sprache > Sprache [x] Deutsch

Einstellungen

[ ] English

 language [ ] Deutsch [x] English

► Berühren Sie den Navigationspfeil  $\triangleright$  zum Bestätigen. Bestätigen. > Datum & Uhrzeit

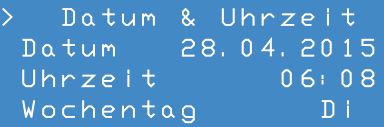

Ö Das Untermenü **Datum & uhrzeit** ist geöffnet.

#### **Datum einstellen**

Voraussetzungen*:*  Sie befinden sich im Untermenü Datum & Uhrzeit.

 $\blacktriangleright$  Wählen Sie mit dem Navigationspfeil  $\triangledown$  den Menüpunkt **Datum**.

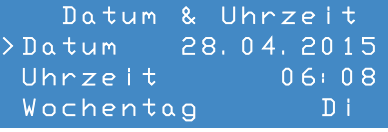

 Datum & Uhrzeit  $\frac{1}{2}$ Datum  $06.04.2015$ Uhrzeit 06:08

- $\blacktriangleright$  Berühren Sie den Navigationspfeil  $\triangleright$  zum Bestätigen.
	- Ö Die **Anzeige tag** blinkt.
- ► Stellen Sie mit dem Navigationspfeil  $\triangle$  oder  $\nabla$ den aktuellen Tag ein.
	- $\Rightarrow$  Der aktuelle Tag ist eingestellt.
- $\blacktriangleright$  Berühren Sie den Navigationspfeil  $\triangleright$ .
	- Ö Die **Anzeige Monat** blinkt.
- ► Wählen Sie mit dem Navigationspfeil  $\triangle$  oder  $\triangledown$ den aktuellen Monat aus.
	- $\Rightarrow$  Der aktuelle Monat ist eingestellt.
- $\blacktriangleright$  Berühren Sie den Navigationspfeil  $\triangleright$ .
	- Ö Die **Anzeige Jahr** blinkt.
- ► Wählen Sie mit dem Navigationspfeil  $\triangle$  oder  $\triangledown$ das aktuelle Jahr aus.
	- $\Rightarrow$  Aktuelles Jahr ist eingestellt.
- ► Berühren Sie Navigationspfeil < dreimal.
	- $\Rightarrow$  Sie befinden sich wieder im Untermenü **Datum & uhrzeit.**
- $\Rightarrow$  Das Datum ist eingestellt.

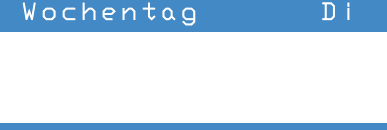

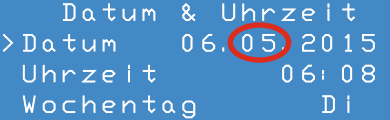

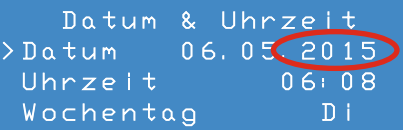

#### **uhrzeit einstellen**

Voraussetzungen: Sie beinden sich im Untermenü **Datum & uhrzeit.**

 $\blacktriangleright$  Wählen Sie mit dem Navigationspfeil  $\triangledown$  den Menüpunkt **uhrzeit**.

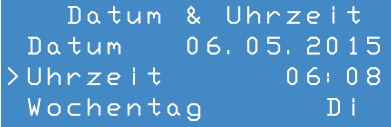

 Datum & Uhrzeit Datum 06.05.2015 >Uhrzeit (10)08 Wochentag Di

- $\blacktriangleright$  Berühren Sie den Navigationspfeil  $\triangleright$  zum Bestätigen.
	- Ö Die **Anzeige Stunden** blinkt.
- ► Stellen Sie mit dem Navigationspfeil  $\triangle$  oder  $\triangledown$ die Stunde ein.
	- $\Rightarrow$  Die Stunde ist eingestellt.
- ► Berühren Sie den Navigations Ö Die **Anzeige Minuten** blinkt.
- ► Wählen Sie mit dem Navigationspfeil  $\triangle$  oder  $\nabla$ die Minute aus.
	- $\Rightarrow$  Die Minute ist eingestellt.
- ► Berühren Sie den Navigationspfeil zweimal.
	- $\Rightarrow$  Sie befinden sich wieder im Untermenü **Datum & uhrzeit**.
- $\Rightarrow$  Die Uhrzeit ist eingestellt.

#### **Wochentag einstellen**

Voraussetzungen: Sie befinden sich im Untermenü Datum & Uhrzeit

- $\blacktriangleright$  Wählen Sie mit dem Navigationspfeil  $\triangledown$  den Menüpunkt **Wochentag**.
- $\blacktriangleright$  Berühren Sie den Navigationspfeil  $\triangleright$  zum Bestätigen.
	- Ö Die **Anzeige Wochentag** blinkt.
- ► Wählen Sie mit dem Navigationspfeil  $\triangle$  oder  $\triangledown$ den Wochentag aus.
	- $\Rightarrow$  Der Wochentag ist eingestellt.
- $\blacktriangleright$  Berühren Sie den Navigationspfeil  $\triangleleft$  ein Mal.
	- Ö Sie befinden sich wieder im Untermenü **Datum & uhrzeit**.
- $\Rightarrow$  Der Wochentag ist eingestellt.

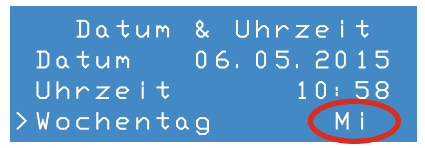

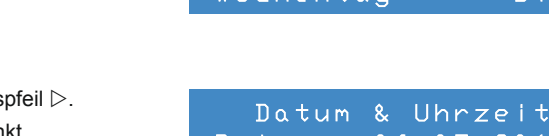

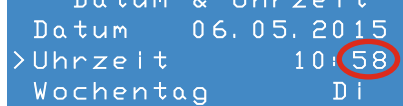

# **8.11 Schnittstelle aktivieren**

# **tIPP**

Im Untermenü **Eingaenge** kann die Schnittstelle für ein weitere optionale Sensoren, z. B. den optional erhältlichen CO<sub>2</sub>-Sensor, am Clust-Air-Modul aktiviert werden. In Abschnitt 4: Elektrischer Anschluss ‒ Klemmenbelegung inden Sie eine Übersicht über die Klemmenbelegung der Schnittstelle. Wählen Sie aus der nachfolgenden Tabelle die Eingänge für optionale Sensoren.

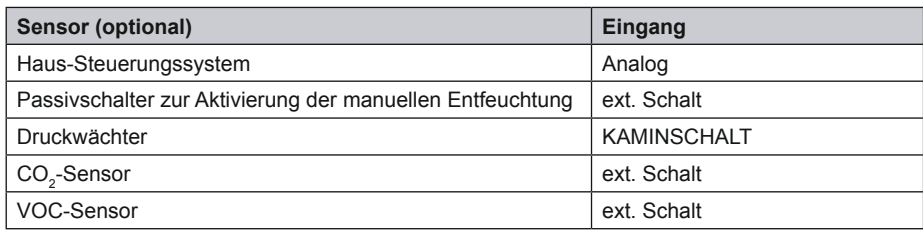

Voraussetzungen:

Schnittstelle am Clust-Air-Modul ist belegt. Sie beinden sich im Hauptmenü **Einstellungen**.

- $\blacktriangleright$  Wählen Sie mit dem Navigationspfeil  $\triangledown$  den Menüpunkt **Eingaenge**.
	- $\Rightarrow$  Der Markierungspfeil zeigt auf den Menüpunkt **Eingaenge**.
- $\blacktriangleright$  Berühren Sie den Navigationspfeil  $\triangleright$  zum Bestätigen.
	- Ö Das Untermenü **Eingaenge** ist geöffnet.
- $\blacktriangleright$  Wählen Sie mit dem Navigationspfeil  $\triangledown$  die Zone, deren Schnittstelle belegt ist (zum Beispiel Zone 1).
- $\blacktriangleright$  Berühren sie den Navigationspfeil  $\triangleright$  um die Auswahl zu bestätigen.
	- Ö Die **Anzeige Aus** blinkt.
- ► Stellen Sie mit dem Navigationspfeil  $\triangle$  oder  $\nabla$ den gewünschten Eingang ein.

 Einstellungen Wochenschaltuhr >Eingaenge Grenzwerte

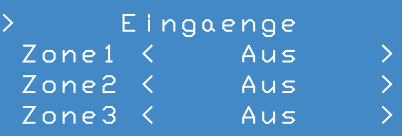

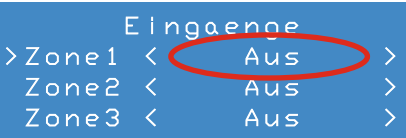

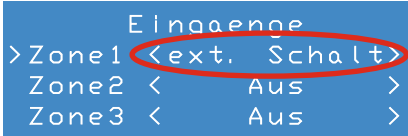

 $\Rightarrow$  Die Schnittstelle ist aktiviert.

#### **8.12 Schnittstelle deaktivieren**

Voraussetzungen*:* 

Schnittstelle am Clust-Air-Modul ist aktiviert. Sie beinden sich im Hauptmenü **Einstellungen**.

- $\blacktriangleright$  Wählen Sie mit dem Navigationspfeil  $\triangledown$  den Menüpunkt **Eingaenge**.
	- $\Rightarrow$  Der Markierungspfeil zeigt auf den Menüpunkt **Eingaenge**.
- $\blacktriangleright$  Berühren Sie den Navigationspfeil  $\triangleright$  zum Bestätigen.

 $\blacktriangleright$  Wählen Sie mit dem Navigationspfeil  $\triangledown$  die Zone, deren Schnittstelle belegt ist

 $\blacktriangleright$  Berühren Sie den Navigationspfeil  $\triangleright$  um die

► Stellen Sie mit dem Navigationspfeil  $\triangle$  oder  $\nabla$ 

Ö Die **aktuelle Schnittstelle** blinkt.

Ö Sie haben das Untermenü **Eingaenge** geöffnet.

 Einstellungen Wochenschaltuhr >Eingaenge Grenzwerte

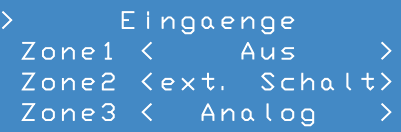

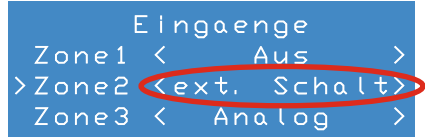

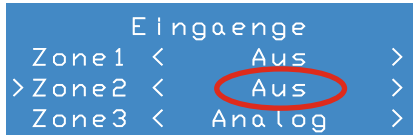

 $\Rightarrow$  Die Schnittstelle ist deaktiviert.

(zum Beispiel Zone 2).

Auswahl zu bestätigen.

den Eingang Aus ein.

# **8.13 Einstellungen Anzeige-Einheit vornehmen**

# **tIPP**

Im Untermenü **Anzeige** werden die Helligkeit der Hintergrundbeleuchtung während der Eingabe und die Dauer der Hintergrundbeleuchtung nach der letzten Eingabe eingestellt. Entnehmen Sie aus der nach folgenden Tabelle die maximalen und minimalen Werte für die Helligkeit und die Dauer der Hintergrundbeleuchtung.

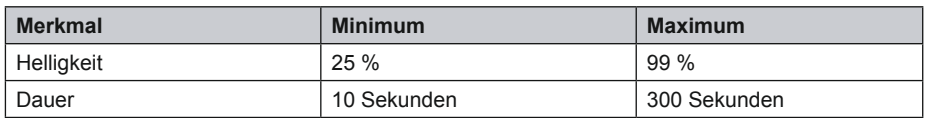

#### **untermenü Anzeige aufrufen**

Voraussetzungen:

Sie befinden sich im Hauptmenü Einstellungen.

- ► Wählen Sie mit dem Navigationspfeil  $\triangledown$  oder  $\triangle$ den Menüpunkt **Anzeige**.
	- $\Rightarrow$  Der Markierungspfeil zeigt auf den Menüpunkt **Anzeige**.
- $\blacktriangleright$  Berühren Sie den Navigationspfeil  $\triangleright$  zum Bestätigen.
- Ö Das Untermenü **Anzeige** ist geöffnet.

#### **Helligkeit der Hintergrundbeleuchtung einstellen**

Voraussetzungen: Sie beinden sich im Untermenü **Anzeige**.

- $\blacktriangleright$  Wählen Sie mit dem Navigationspfeil  $\triangledown$  den Menüpunkt **Helligkeit**.
- $\blacktriangleright$  Berühren Sie den Navigationspfeil  $\triangleright$  zum Bestätigen.
	- Ö Die **Anzeige Helligkeit** blinkt.
- ► Berühren Sie den Navigationspfeil  $\triangle$  oder  $\nabla$ . um die Helligkeit zu erhöhen oder zu verringern. Anzeige
- $\blacktriangleright$  Berühren Sie den Navigationspfeil  $\triangleleft$  zum Bestätigen
	- Ö Die **Anzeige Helligkeit** blinkt nicht mehr.
- $\Rightarrow$  Die Helligkeit der Anzeige-Einheit ist eingestellt

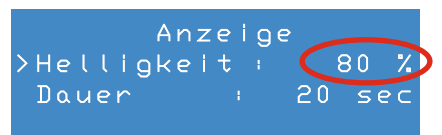

 Einstellungen >Anzeige Datum & Uhrzeit

Sprache

> Anzeige Helligkeit : 99 % Dauer : 20 sec

#### **Dauer der Hintergundbeleuchtung anpassen**

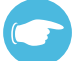

## **tIPP**

Die Dauer der Hintergrundbeleuchtung gibt an, wie lange der Bildschirm nach Ihrer letzten Eingabe eingeschaltet bleiben soll.

Voraussetzungen: Sie beinden sich im Untermenü **Anzeige**.

- $\blacktriangleright$  Wählen Sie mit dem Navigationspfeil  $\triangledown$  den Menüpunkt **Dauer**.
- $\blacktriangleright$  Berühren Sie den Navigationspfeil  $\triangleright$  zum Bestätigen.
	- Ö Die **Anzeige Dauer** blinkt.

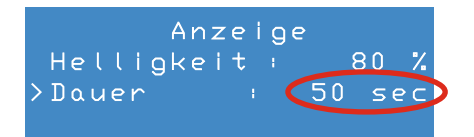

- ► Berühren Sie die den Navigationspfeil  $\triangle$  oder  $\nabla$ um die Dauer zu verkürzen oder zu verlängern.
- ► Berühren Sie den Navigationspfeil zum Bestätigen.
	- Ö Die **Anzeige Dauer** blinkt nicht mehr.
- $\Rightarrow$  Die Dauer der Hinterrundbeleuchtung ist angepasst.

#### **8.14 leistungsstufen definieren**

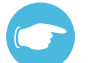

#### **tIPP**

Im Untermenü **leistungsstufen** können Sie die voreingestellten Werkseinstellungen (siehe Abschnitt 2.2: Funktion ‒ D. Werkseinstellungen) verändern. Sie können je drei Leistungsstufen für die Betriebsarten Wärmerückgewinnung und Durchlüftung sowwie eine Leistungsstufe für die Betriebsart Entfeuchung zwischen 25 % und 100 % in 5 % Schritten individuell einstellen.

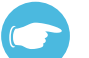

## **tIPP**

Der Leistungswert kann im Untermenü **leistungsstufen** für jede Leistungsstufe neu deiniert werden. Um die Bedienung bei der Einstellung der Leistungswerte zu vereinfachen, erfolgt die Navigation zwischen den Leistungsstufen über die Navigationspfeile  $\triangle$  und  $\nabla$ . Dazu darf keine Option aktiv sein (kein Wert blinken).

Voraussetzungen:

Sie befinden sich im Hauptmenü Einstellungen.

- ► Wählen Sie mit dem Navigationspfeil  $\triangledown$  oder  $\triangle$ den Menüpunkt **leistungsstufen**.
	- $\Rightarrow$  Der Markierungspfeil zeigt auf den Menüpunkt **leistungsstufen**.
- $\blacktriangleright$  Berühren Sie den Navigationspfeil  $\triangleright$  zum Bestätigen.
	- Ö Das Untermenü **leistungsstufen** ist geöffnet.
- ► Wählen Sie mit dem Navigationspfeil  $\triangledown$  oder  $\triangle$ die Leistungsstufe, welche Sie einstellen möchten, zum Beispiel Leistungsstufe 2.
- $\blacktriangleright$  Berühren Sie den Navigationspfeil  $\triangleright$  zum Bestätigen.
	- Ö Die **Anzeige leistung** blinkt.
- ► Berühren Sie den Navigationspfeil  $\triangle$  oder  $\triangledown$  um die Leistung in 5 %-Schritten zu erhöhen oder zu verringern.
- ► Berühren Sie den Navigationspfeil < zum Bestätigen.
	- Ö Die **Anzeige leistung** blinkt nicht mehr.
	- $\Rightarrow$  Die Leistungsstufen für die Betriebsarten Wärmerückgewinnung und Durchlüftung sind eingestellt.

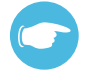

## **tIPP**

Wenn Sie die Leistungsstufen für die Betriebsarten Wärmerückgewinnung und Durchlüftung eingestellt haben, können Sie die Leistungsstufe für die Betriebsart Entfeuchtung ändern. Berühren Sie dazu im Untermenü **leistungsstufen** den Navigationspfeil bis sich ein neuer Bildschirm auf der Anzeige-Einheit öffnet.

Wählen Sie die Stufe Entfeuchtung und verfahren Sie wie bei der Änderung der bisherigen Leistungsstufen.

- ► Berühren Sie den Navigationspfeil  $\triangle$  oder  $\triangledown$  um die Leistung in 5 %-Schritten zu erhöhen oder zu verringern.
- $\blacktriangleright$  Berühren Sie den Navigationspfeil  $\triangleleft$  zum Bestätigen.
	- $\Rightarrow$  Die Leistungsstufe für die Betriebsart Entfeuchtung ist eingestellt.
- $\Rightarrow$  Die Leistungsstufen sind neu definiert.

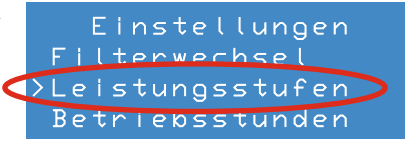

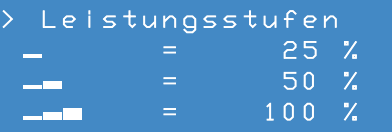

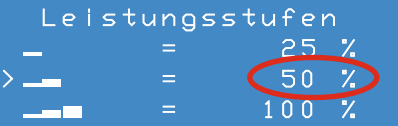

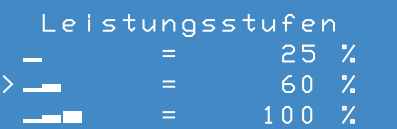

# Leistungsstufen  $\Sigma$  FF = 80 %

## **8.15 Grenzwert für den Temperatur- und Feuchtesensor deinieren**

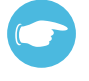

#### **tIPP**

Der Grenzwert bestimmt die relative Raumluftfeuchte, bei der der Regler MZ-One alle an das jeweilige Clust-Air-Modul angeschlossenen Ventilatoren in die Betriebsart Entfeuchtung schaltet. Im Untermenü **Grenzwerte** können Sie die voreingestellten Werkseinstellungen (siehe Abschnitt 2.2: Funktion ‒ D. Werkseinstellungen) verändern. Der Grenzwert kann für jede Zone individuell eingestellt werden.

Voraussetzungen:

Sie beinden sich im Hauptmenü **Einstellungen**.

- $\blacktriangleright$  Wählen Sie mit dem Navigationspfeil  $\triangledown$  den Menüpunkt **Grenzwerte**.
	- Ö Der Markierungspfeil zeigt auf den Menüpunkt **Grenzwerte**.
- $\blacktriangleright$  Berühren Sie den Navigationspfeil  $\triangleright$  zum Bestätigen.
	- Ö Das Untermenü **Grenzwerte** ist geöffnet.

 Einstellungen Wochenschaltuhr Eingaenge >Grenzwerte

Grenzwerte  $\overline{<}$  Zone 1 Feuchtigkeit : 80%

- ► Berühren Sie den Navigationspfeil  $\nabla$ , um zur Zonenanwahl zu gelangen.
- $\blacktriangleright$  Wählen Sie mit dem Navigationspfeil  $\triangleleft$  oder  $\triangleright$ die gewünschte Zone.
	- $\Rightarrow$  Die angezeigte Zone ist aktiv.
- $\blacktriangleright$  Wählen Sie mit dem Navigationspfeil  $\triangledown$  den Menüpunkt **Feuchtigkeit**.
- ► Berühren Sie den Navigationspfeil  $\triangleright$  zum Bestätigen.
	- Ö Die **Anzeige relative Feuchtigkeit** blinkt.
- ► Berühren Sie die den Navigationspfeil  $\triangle$  oder  $\triangledown$ , um den Grenzwert einzustellen.
	- $\Rightarrow$  Der Grenzwert ist geändert.
- $\blacktriangleright$  Berühren Sie den Navigationspfeil  $\triangleleft$  zum Bestätigen.
	- Ö Die Anzeige **relative Feuchtigkeit** blinkt nicht mehr.
- $\Rightarrow$  Der Grenzwert für den Temperatur- und Feuchtesensor ist definiert.

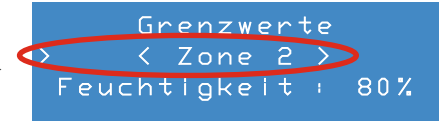

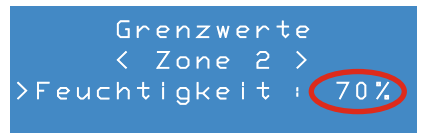

# **8.16 temperatur- und Feuchtesensor deaktivieren/aktivieren**

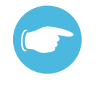

## **tIPP**

Ist kein Temperatur- und Feuchtesensor an das Clust-Air-Modul angeschlossen blinkt auf dem Hauptbildschirm in der dritten Anzeige-Zeile dauerhaft "Kein Sensor". Im Menü Sensoraktivierung kann diese Meldung deaktiviert werden. Werksseitig sind alle Sensoren aktiviert. Beachten Sie, dass in diesem Menü nur der Temperatur- und Feuchtesensor aktiviert/deaktiviert werden kann. Andere optionale Sensoren müssen im Untermenü Schnittstelle aktiviert/ deaktiviert werden (siehe Abschnitt 8.11: Bedienung – Schnittstelle aktivieren und 8.12: Bedienung – Schnittstelle deaktivieren).

Voraussetzungen:

Sie beinden sich im Hauptmenü **Einstellungen**.

- $\blacktriangleright$  Wählen Sie mit dem Navigationspfeil  $\triangledown$  den Menüpunkt **Sensor Aktivierung**.
	- $\Rightarrow$  Der Markierungspfeil zeigt auf den Menüpunkt **Sensor Aktivierung**.
- ► Berühren Sie den Navigationspfeil  $\triangleright$  zum Bestätigen.
	- Ö Das Untermenü **Sensor Aktivierung** ist geöffnet.
- $\blacktriangleright$  Wählen Sie mit dem Navigationspfeil  $\triangledown$  die Zone, deren Sensor aktiv ist (zum Beispiel Zone 1).
- ► Berühren Sie die Navigationspfeile  $\triangle$  oder  $\triangleright$ und schalten Sie den Sensor auf Aus.

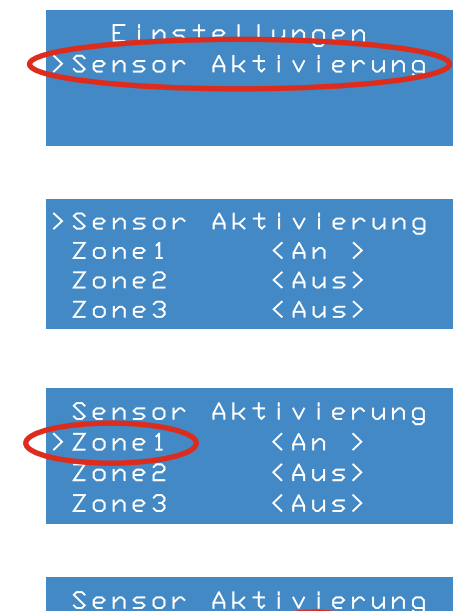

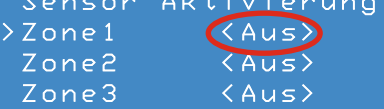

 $\Rightarrow$  Der Temperatur- und Feuchtesensor ist deaktiviert.

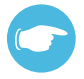

## **tIPP**

Um den Sensor wieder zu aktivieren folgen Sie den oben beschriebeben Schritten und wählen für die entsprechende Zone **An** anstelle der Möglichkeit **Aus**.

## **8.17 Informationen abrufen**

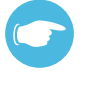

#### **tIPP**

Im Untermenü **Information** können Sie Informationen zu Hard- und Software sowie die Seriennummer Ihres Reglers MZ-One einsehen.

Voraussetzungen:

Sie beinden sich im Hauptmenü **Einstellungen**.

- $\blacktriangleright$  Wählen Sie mit dem Navigationspfeil  $\triangledown$  den Menüpunkt **Information**.
	- $\Rightarrow$  Der Markierungspfeil zeigt auf den Menüpunkt **Information**.
- $\blacktriangleright$  Berühren Sie den Navigationspfeil  $\triangleright$  zum Bestätigen.
	- $\Rightarrow$  Die Hardware-Version (HW), Software- Version (SW) und Seriennummer (SN) können eingesehen werden.
- Ö Das Untermenü **Information** ist geöffnet.

## **8.18 Betriebsstunden einsehen**

Voraussetzungen:

Sie befinden sich im Hauptmenü Einstellungen.

- $\blacktriangleright$  Wählen Sie mit dem Navigationspfeil  $\triangledown$  den Menüpunkt **Betriebsstunden**.
	- $\Rightarrow$  Der Markierungspfeil zeigt auf den Menüpunkt **Betriebsstunden**.
- $\blacktriangleright$  Berühren Sie den Navigationspfeil  $\triangleright$  zum Bestätigen.
	- Ö Das Untermenü **Betriebsstunden** ist geöffnet.
- $\blacktriangleright$  Wählen Sie mit dem Navigationspfeil  $\triangledown$  die gewünschte Zone.
- $\Rightarrow$  Die Betriebsstunden ieder Zone sind einsehbar.

 Einstellungen Kopplung  $\bigcirc$ Information Werkseinstellungen

 Information  $MZ-0nP$ HW:1.0 SW:1.05 SN: 42015040 2

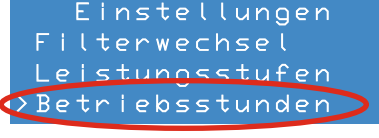

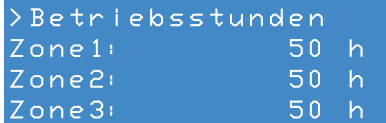

# **8.19 Auf Werkseinstellungen zurücksetzen**

#### Voraussetzungen:

Sie beinden sich im Hauptmenü **Einstellungen**.

- $\blacktriangleright$  Wählen Sie mit dem Navigationspfeil  $\triangledown$  den Menüpunkt **Werkseinstellungen**.
	- $\Rightarrow$  Der Markierungspfeil zeigt auf den Menüpunkt **Werkseinstellungen**.
- $\blacktriangleright$  Berühren Sie den Navigationspfeil  $\triangleright$  zum Bestätigen.
	- $\Rightarrow$  Sie haben das Untermenü **Werkseinstellungen** geöffnet.
- $\blacktriangleright$  Berühren Sie den Navigationspfeil  $\triangleright$  um den Regler MZ-One auf die Werkseinstellungen zurückzusetzen.
	- Ö Der Regler ist auf Werkseinstellungen zurückgesetzt.
- $\Rightarrow$  Der Hauptbildschirm des MZ-One wird angezeigt.

#### **oder**

- ► Berühren Sie den Navigationspfeil < um das Untermenü **Werkseinstellungen** zu verlassen.
- $\Rightarrow$  Das Hauptmenü Einstellungen wird angezeigt.

## **8.20 Funktionsprüfung durchführen**

#### Voraussetzungen*:*

Lüftungssystem und Regler sind montiert. Netzspannung liegt an.

- ► Berühren Sie die Navigationspfeile  $\triangle$  und  $\triangleright$ gleichzeitig länger als 5 Sekunden.
	- $\Rightarrow$  Bildschirm zur Funktionsprüfung erscheint.
- ► Führen Sie die Schritte der Funktionsprüfung wie in Abschnitt 7.1: Inbetriebnahme – Funktionsprüfung (Seite 45) beschrieben durch.
- $\Rightarrow$  Funktionsprüfung ist durchgeführt.

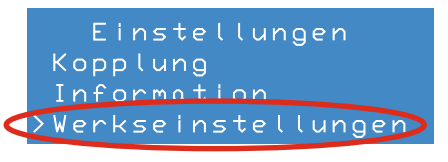

# Werkseinstellungen RESET >>>

back <<<

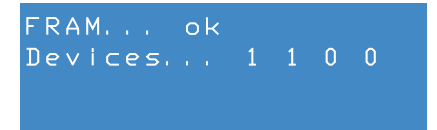

# **8.21 Betriebsart Entfeuchtung manuell aktivieren/deaktivieren (optional)**

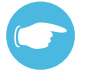

## **tIPP**

An die externe Schnittstelle kann ein handelsüblicher potentialfreier Ein- und Ausschalter (Schließer) angeschlossen werden. Mit diesem Schalter kann bei Bedarf die Betriebsart Entfeuchtung auch manuell aktiviert und deaktiviert werden.

Voraussetzungen:

Die Schnittstelle für den potentialfreien Schaltkontakt ist aktiviert. (siehe Abschnitt 8.11: Bedienung – Schnittstelle aktivieren)

- ► Den Schalter (1) drücken.
	- $\Rightarrow$  Die Betriebsart Entfeuchtung ist aktiviert.
- ► Den Schalter (1) wiederholt drücken.
	- $\Rightarrow$  Die Betriebsart Entfeuchtung ist deaktiviert.

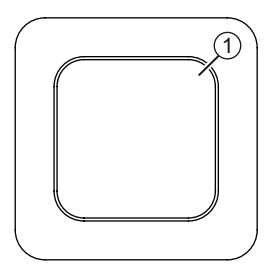

 $\Rightarrow$  Die Betriebsart Entfeuchtung ist aktiviert/deaktiviert.

# **9 technische Daten**

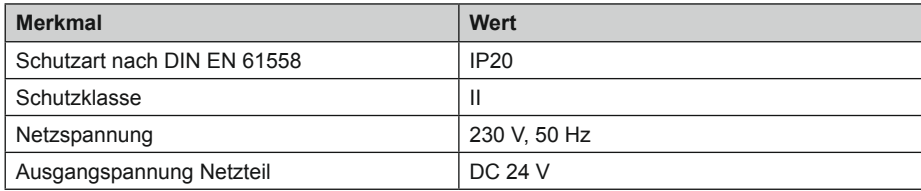

## **Bedieneinheit Mz-one**

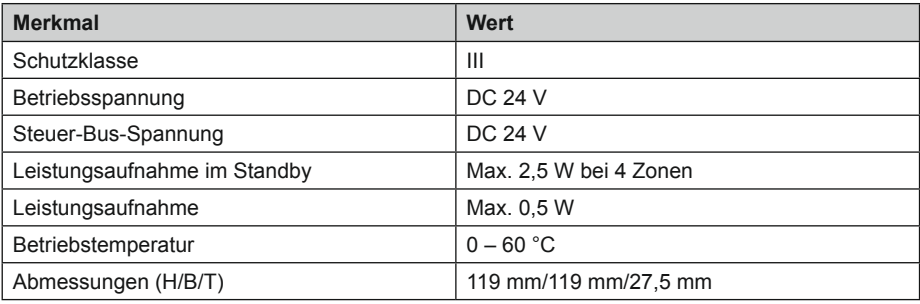

#### **clust-Air-Modul**

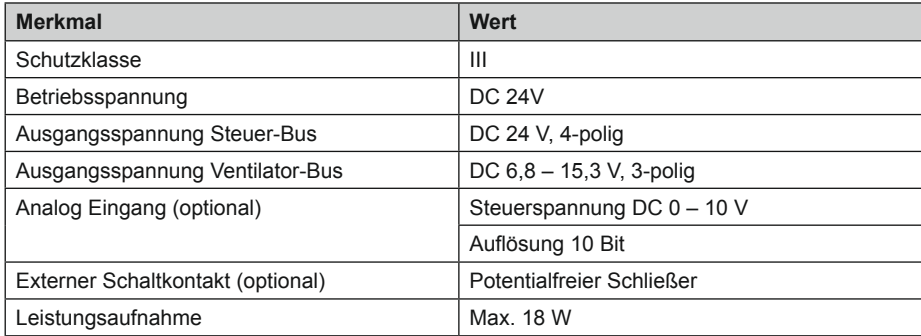

# **temperatur- und Feuchtesensor**

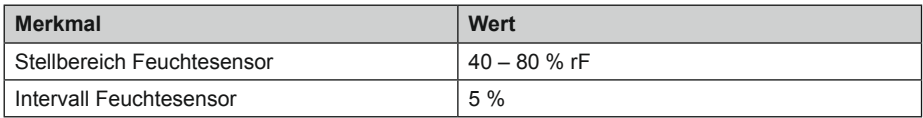

# **co<sup>2</sup> -Sensor (optional)**

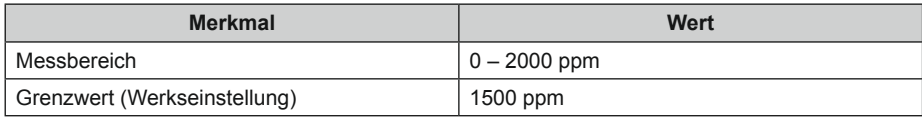

# **10 lieferumfang, zubehör und Ersatzteile**

#### **lieferumfang**

- Bedieneinheit MZ-One, schwarz/weiß Montage- und Bedienungsanleitung
- 
- Beipack (Verbindungsklemme, Schaltnetzteil Abschluss-Widerstand)
- 
- Clust-Air-Modul Temperatur- und Feuchtesensor
	-

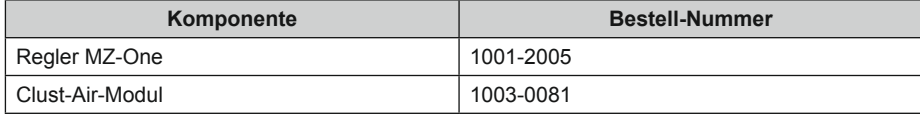

#### **zubehör**

- $\cdot$  Rundkabel
- 
- Steuer-Bus Clust-Air-Modul Dose Unterputz
- $\cdot$  CO<sub>2</sub>-Sensor
- Clust-Air-Modul Dose Hohlwand
	-

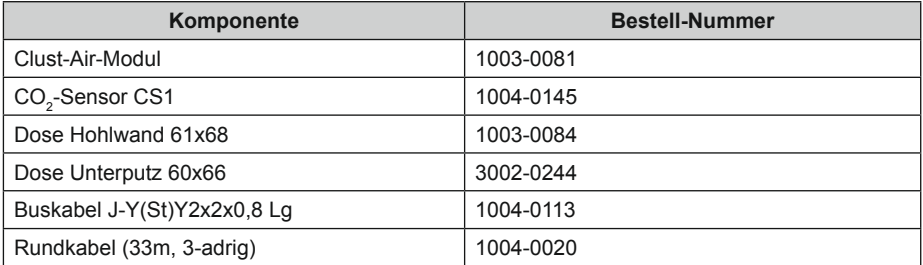

## **Ersatzteile**

- 
- Schaltnetzteil Clust-Air-Modul
- Bedieneinheit MZ-One, schwarz/weiß Temperatur- und Feuchtesensor
	-

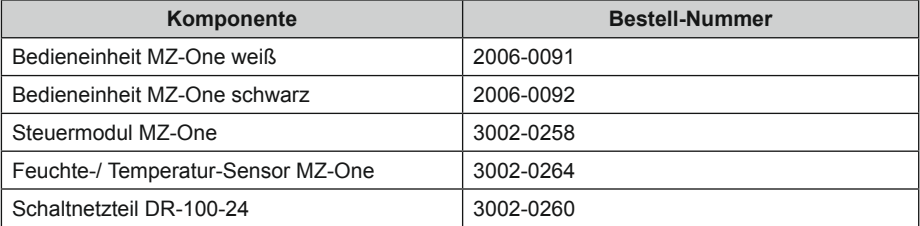
# **11 Wartung und Instandhaltung**

Der Regler MZ-One® ist nahezu wartungsfrei. Auf der nächsten Seite inden Sie eine Tabelle mit einer Aulistung aller empfohlenen Wartungsmaßnahmen.

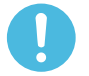

# **HInWEIS**

#### **Kratzempindliche Kunststoff-Oberlächen.**

Beschädigung der Oberlächenversiegelung!

► Keine sand-, soda-, säure- oder chlorhaltigen Putzmittel verwenden.

### **reinigungsmittel**

Zur Reinigung kann ein handelsübliches Spülmittel in warmen Wasser verwendet werden. Die nachfolgenden Hilfsmittel können zur Reinigung verwendet werden:

- Flusenfreies, weiches Tuch
- Weicher Pinsel

### **Wartungsempfehlung**

Bei den hier aufgeführten Wartungsmaßnahmen und -intervallen handelt es sich um Empfehlungen der inVENTer GmbH.

Je nach Bedarf kann Ihr persönlicher Wartungsplan von diesen Empfehlungen abweichen.

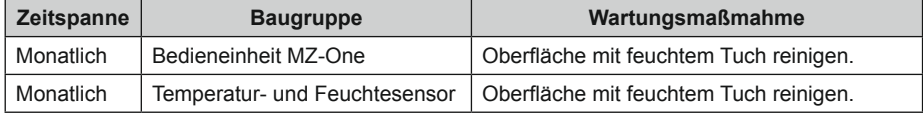

# **12 Fehlerbehebung und Entsorgung**

### **Fehlerbehebung**

In der nachfolgenden Tabelle inden Sie eine Übersicht möglicher Fehler, Ursachen und Hinweise zur Behebung. Wenn Sie die Störung nicht beseitigen können, wenden Sie sich an Ihre Werksvertretung. Informationen dazu finden Sie im Abschnitt 13: Gewährleistung und Service -Service.

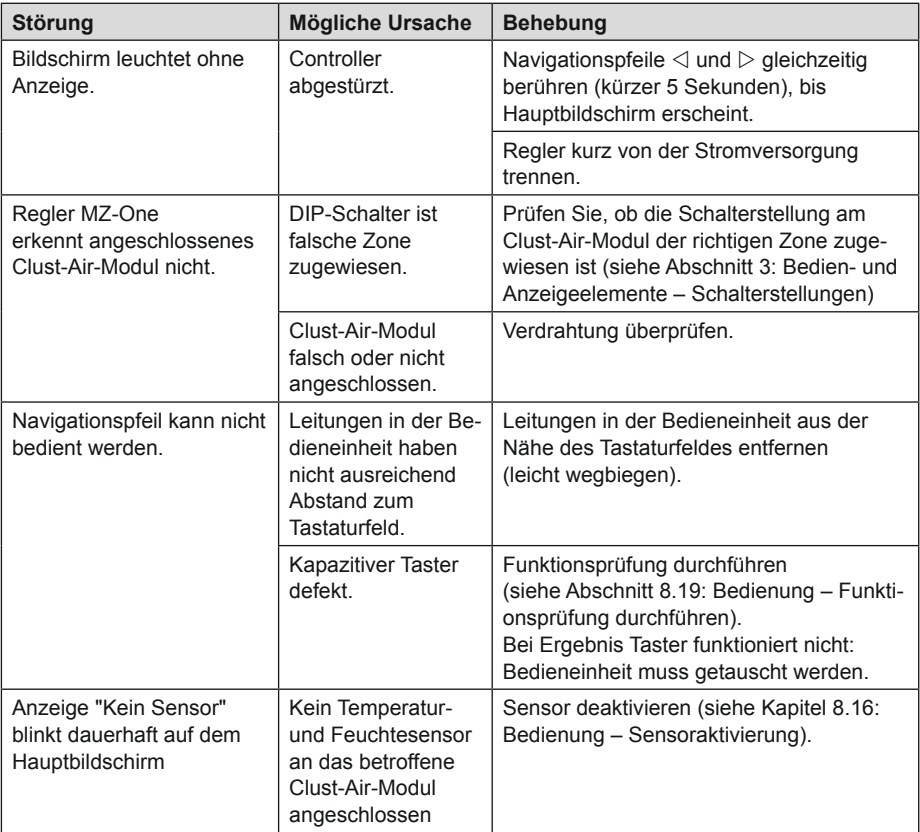

### **Entsorgung**

Führen Sie die Entsorgung des Produktes nach den jeweils gültigen nationalen Vorschriften durch.

Die Produkte, die in dieser Montage- und Bedienungsanleitung beschrieben sind, sind wegen ihrer schadstoffarmen Verarbeitung weitgehend recyclingfähig. Wenden Sie sich für ein umweltverträgliches Recycling und die Entsorgung ihres Altsystems an einen Entsorgungsbetrieb für Elektronikgeräte.

In der nachfolgenden Tabelle finden Sie Entsorgungsempfehlungen.

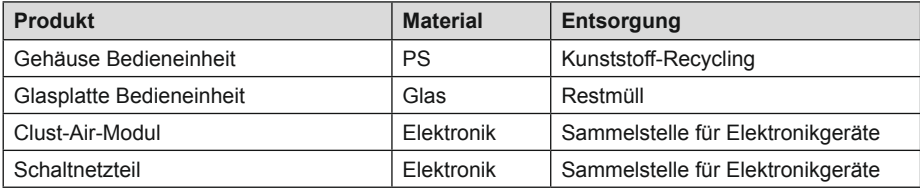

# **13 Gewährleistung und Service**

### **Gewährleistung**

Außerhalb Deutschlands gelten die nationalen Gewährleistungsbestimmungen des Landes, in dem das System vertrieben wird. Wenden Sie sich dazu an den Händler Ihres Heimatlandes.

Der Hersteller übernimmt eine Gewährleistung von zwei Jahren für den Regler MZ-One. Der Gewährleistungsanspruch erlischt, wenn:

- Schäden auftreten, die durch unsachgemäße und zweckwidrige Behandlung und Benutzung oder durch Nichtbeachtung der Montage- und Bedienungsanleitung verursacht werden,
- Ergänzungs- oder Zubehörteile verwendet werden, die nicht vom Hersteller des Systems freigegeben sind.
- Umbauten und/oder Änderungen am MZ-One vorgenommen werden,
- Ersatzteile verwendet werden, die nicht Original-Ersatzteile des Herstellers des Reglers MZ-One sind,
- Schäden durch den Finfluss höherer Gewalt oder durch Umwelteinflüsse verursacht werden
- Schäden auftreten, die auf chemische und/oder elektrochemische Einwirkungen von Flüssigkeiten oder Gasen zurückzuführen sind.

#### **reklamation**

Überprüfen Sie die Lieferung bei Erhalt anhand des Lieferscheines auf Vollständigkeit und Transportschäden. Reklamieren Sie fehlende Positionen innerhalb von vier Wochen.

#### **Dokumentation**

In der vorliegenden Dokumentation ist die Funktionalität des Standardumfanges beschrieben. Die vorliegende Dokumentation enthält aus Gründen der Übersichtlichkeit nicht sämtliche Detailinformationen zu allen Typen des Produktes und kann nicht jeden denkbaren Fall der Installation, der Montage, des Betriebes sowie der Instandhaltung und Wartung berücksichtigen. Die Abbildungen in dieser Dokumentation können vom Design des Produktes, dass Sie erworben haben, geringfügig abweichen. Die Funktionsgleichheit bleibt trotz Abweichung im Detail erhalten.

#### **Service**

Kontaktieren Sie zur technischen Beratung Ihren Lieferanten, Werksvertreter oder unsere Service-Mitarbeiter.

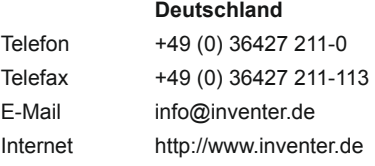

## **NOTIZEN**

# **NOTIZEN**

ÄNDERUNGEN VORBEHALTEN. ALLE ANGABEN OHNE GEWÄHR.

FÜR DRUCKFEHLER WIRD KEINE HAFTUNG ÜBERNOMMEN.

RECHTE AN ALLEN INHALTEN: © INVENTER GMBH 2015

TELEFON: +49 (0) 36427 211-0 FAX: +49 (0) 36427 211-113 E-MAIL: INFO@INVENTER.DE HOMEPAGE: WWW.INVENTER.DE

> BILDNACHWEIS<sup>-</sup> © INVENTER GMBH 2015

GESCHÄFTSFÜHRER: ANNETT WETTIG UMSATZSTEUER-IDENTNUMMER: DE 815494982 AMTSGERICHT JENA HRB 510380

**IMPrESSuM**

HERAUSGEBER: INVENTER GMBH ORTSSTRASSE 4A D-07751 LöBERSCHÜTZ DEUTSCHLAND

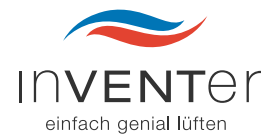

HIGH-TECH<br>MADE IN GERMANY

inVENTer GmbH Ortsstraße 4a D-07751 Löberschütz

Telefon: +49 (0) 36427 211-0 Fax: +49 (0) 36427 211-113 E-Mail: info@inventer.de

> Version 12/2015 Änderungen vorbehalten Bestell-Nummer 7002-0052 © inVENTer GmbH 2015

www.inventer.de